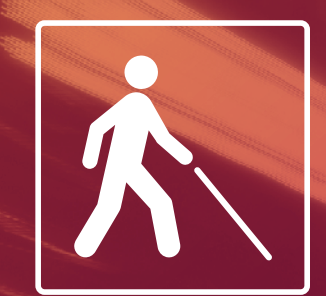

 $OS$  side

561571 157 153 N2 N14

# Guiding options at Bus stop

# User Manual

Accessibility when the bus is approaching a stop

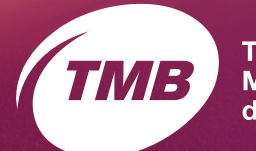

**Transports Metropolitans** de Barcelona

### **Content**

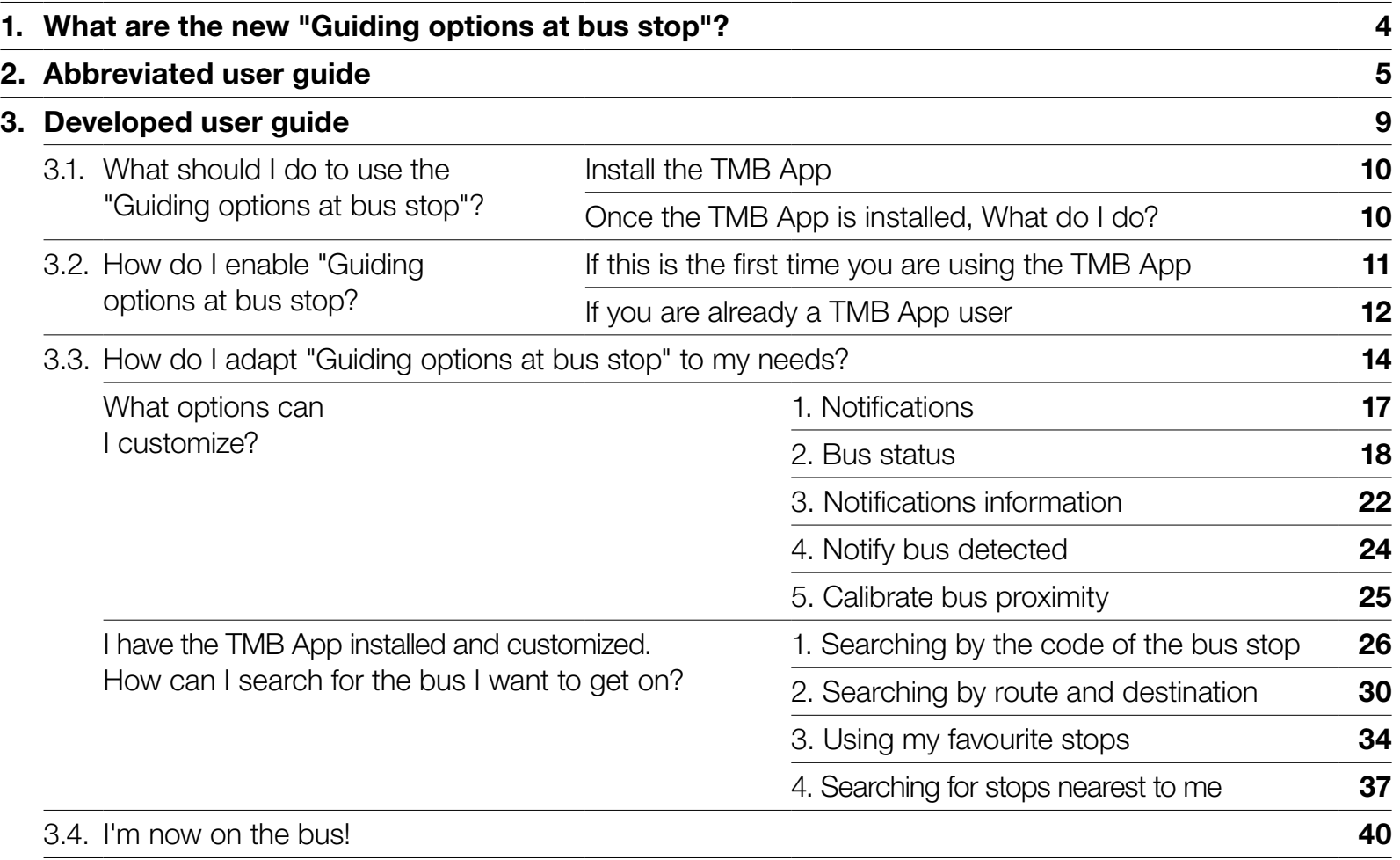

What are the new "Guiding options at bus stop"?

# <span id="page-3-0"></span>1. What are the new "Guiding options at Bus stop"?

#### Guiding options at Bus stop

are a new function of TMB App, so that people with visual impairment can use the bus in an easy, safe way.

When you want to get on a bus, choose your route and destination. Your mobile device will then detect the first bus to reach the stop where you are. The application will then inform you if the bus is near or at a distance, if it is moving or stopped and if the doors are open or closed. It will also notify the driver that a person with visual impairment is at the following stop.

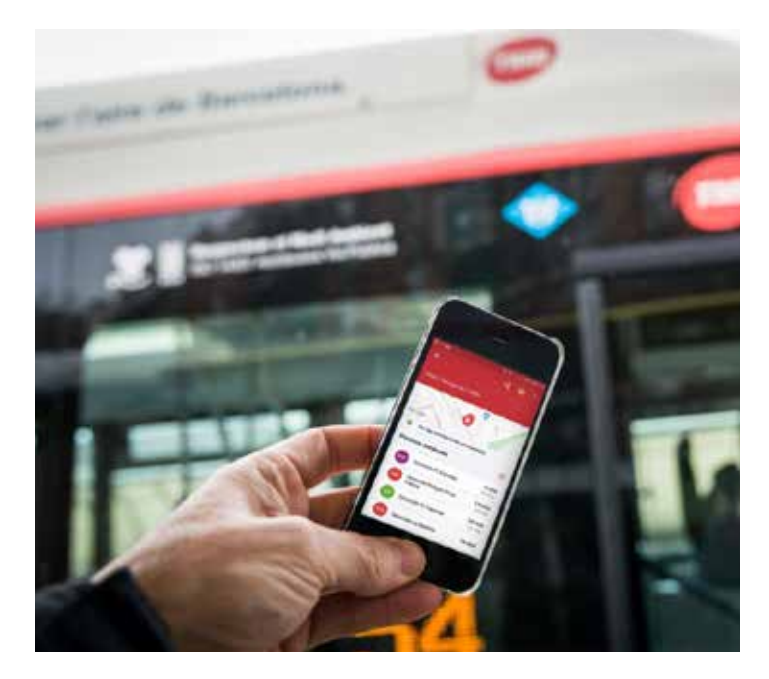

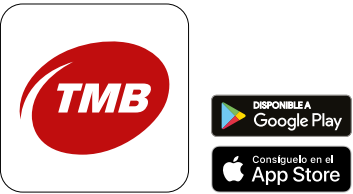

<span id="page-4-0"></span>Abbreviated user guide

### 2. Abbreviated user guide

We show you how to use the **Guiding options at bus stop** in 7 steps

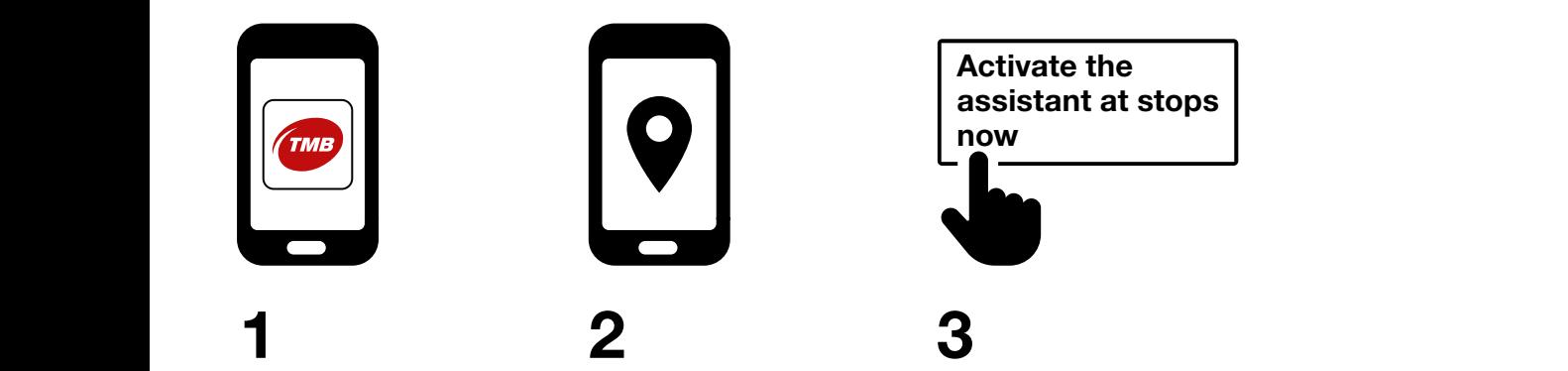

Install the free application TMB App (Metro Bus Barcelona) from App Store or Google Play Store in your mobile device.

Open the application and enable access to the **location** of your device.

If it is the first time you use TMB App, a tutorial will appear of TMB App. From the tutorial, press the button Activate the assistant at stops now.

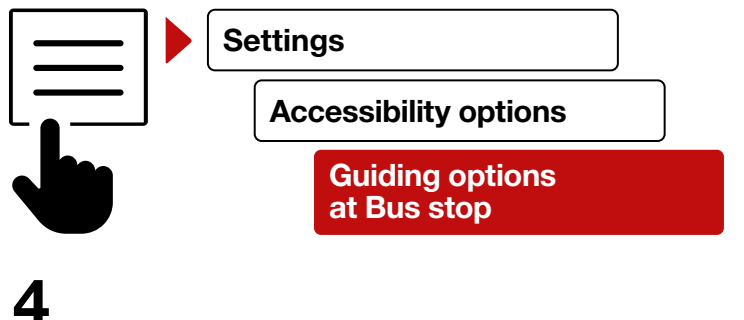

drop down the **menu** If you are already a TMB App user, on the left-hand upper corner of the home screen and select the option Settings. Then press **Accessibility options** and press the button **Guiding options** at Bus stop.

### 2. Abbreviated user guide

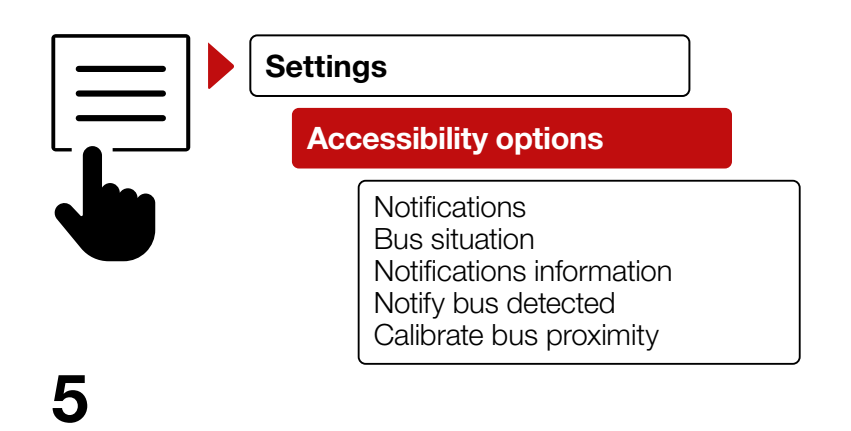

Select the Settings option and then Accessibility options.

- **1. Notifications** to enable and disable notifications.
- 2. Bus situation: to enable and disable information on the status of the bus.
- **3. Notifications information:** to configure information you receive on notifications.
- 4. Notify bus detected: to enable the notification to the driver. This option is disabled by default.
- **5. Calibrate bus proximity:** to decide at what distance of the bus you start to receive notifcations.

### 2. Abbreviated user guide

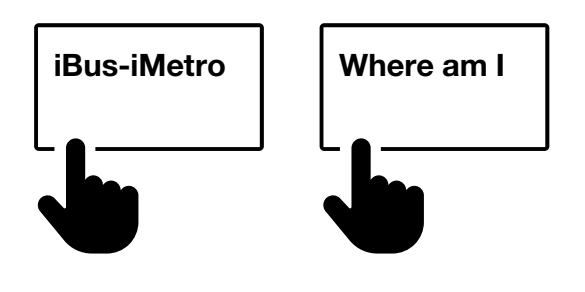

# Guiding options  $Bus s$

7

### 6

From the home page, you have two search options of the bus you want to access:

#### —Option 1:

Through the button **iBus-iMetro** You can search by:

- bus stop
- route and destination
- favourite bus stops

### —Option 2:

Through the button **Where am I** you can search the stops near to you. When you are on the bus, you should disable the **Guiding** options at Bus stop because the application does not detect that you are on the bus.

Find full details in the following section Developed user guide.

<span id="page-8-0"></span>Developed user guide

<span id="page-9-0"></span>Guiding options **10** at Bus stop User Manual

# 3. Developed user guide 3.1. What do I have to do to use the "Guiding options" at Bus stop?

#### Install theTMB App

Install the free application TMB App (Metro Bus Barcelona) from **App Store** or Google Play Store in your mobile device.

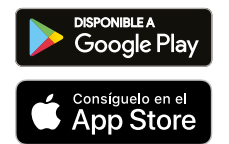

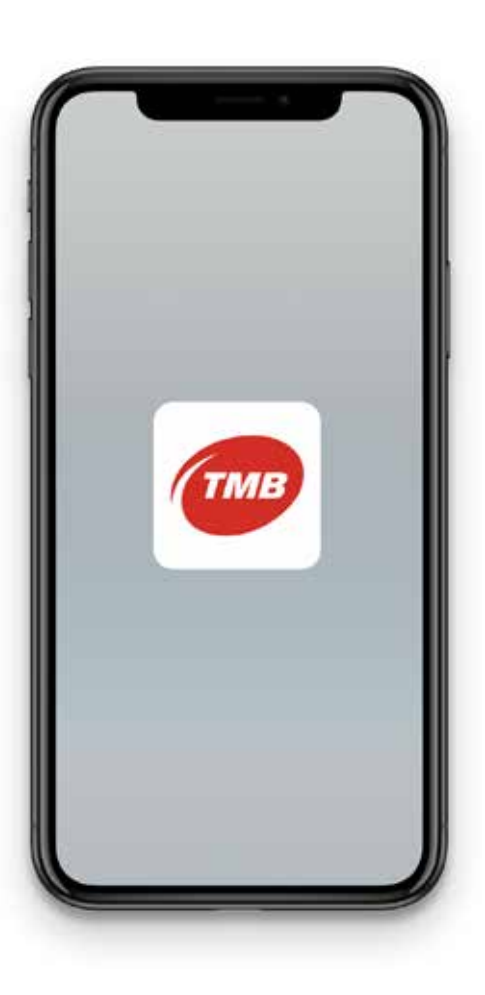

Once installed TMB App. What do I do next?

Open the application and enable access to the location of your device.

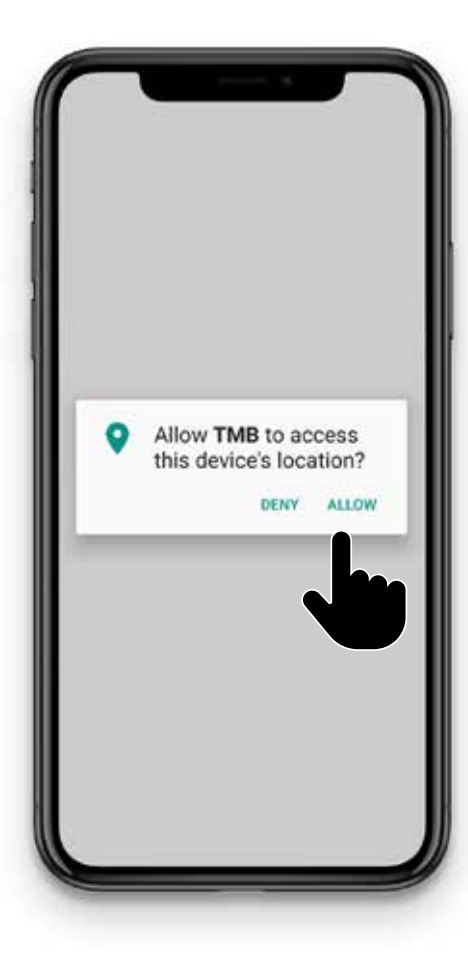

<span id="page-10-0"></span>Guiding options **11**<br>at Rus stop at Bus stop User Manual

# 3. Developed user guide 3.2. How to enable the "Guiding options at bus stop"?

#### If this is the first time you are using the TMB App:

When you installl the application for the first time, a TMB App tutorial will appear.

Within the tutorial, you can enable the Guiding options at Bus stop by pressing the button **Activate the** assistant at stops now.

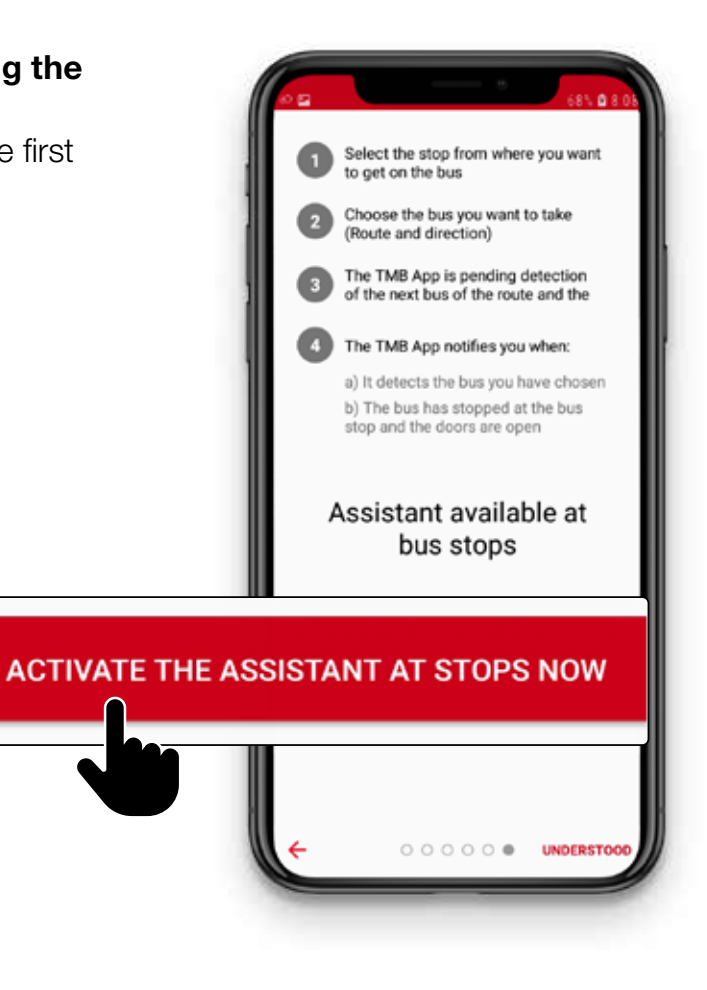

<span id="page-11-0"></span>Guiding options  $\overline{12}$ at Bus stop User Manual

# 3. Developed user guide 3.2. How to enable the "Guiding options at bus stop"?

If you are already a user of TMB App, follow these steps:

Step 1. Drop down the menu on the upper left-hand corner of the App.

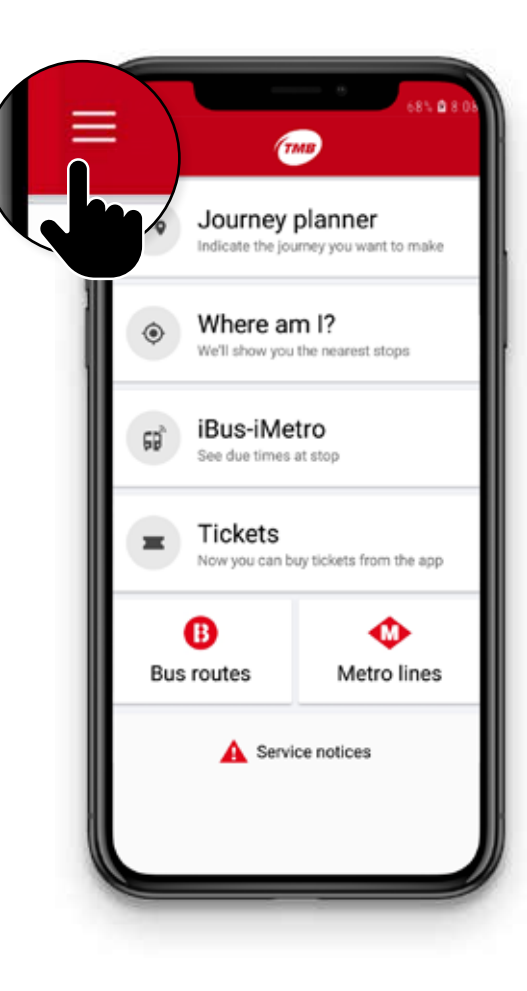

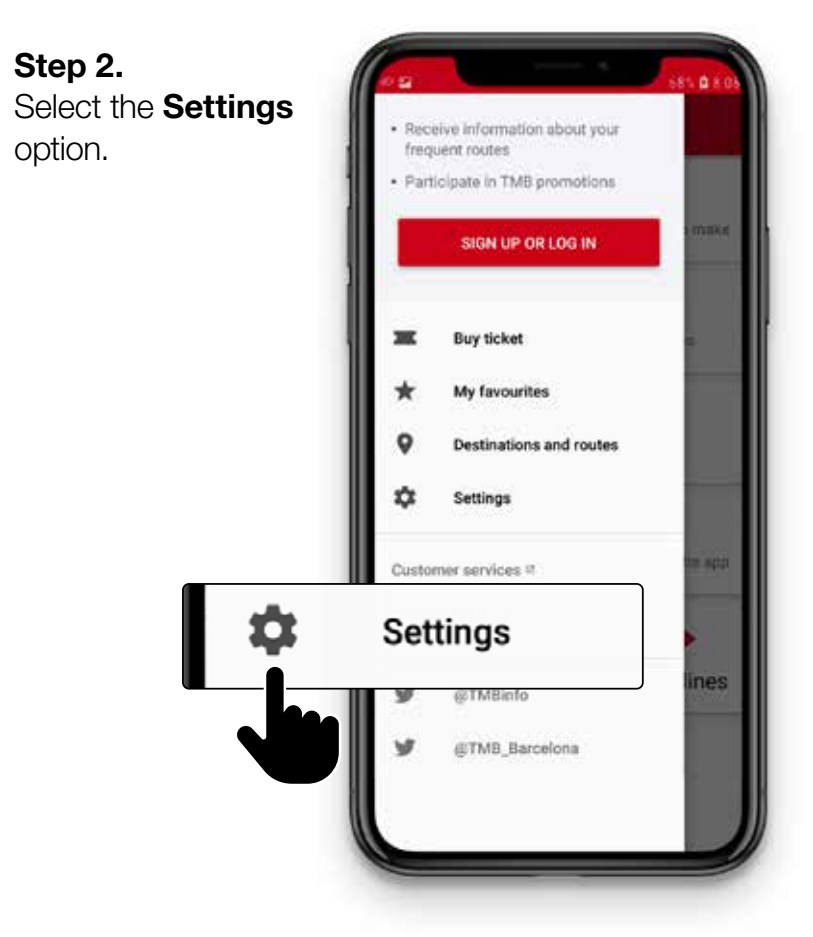

Guiding options  $\overline{\mathbf{13}}$ at Bus stop User Manual

# 3. Developed user guide 3.2. How to enable the "Guiding options at bus stop"?

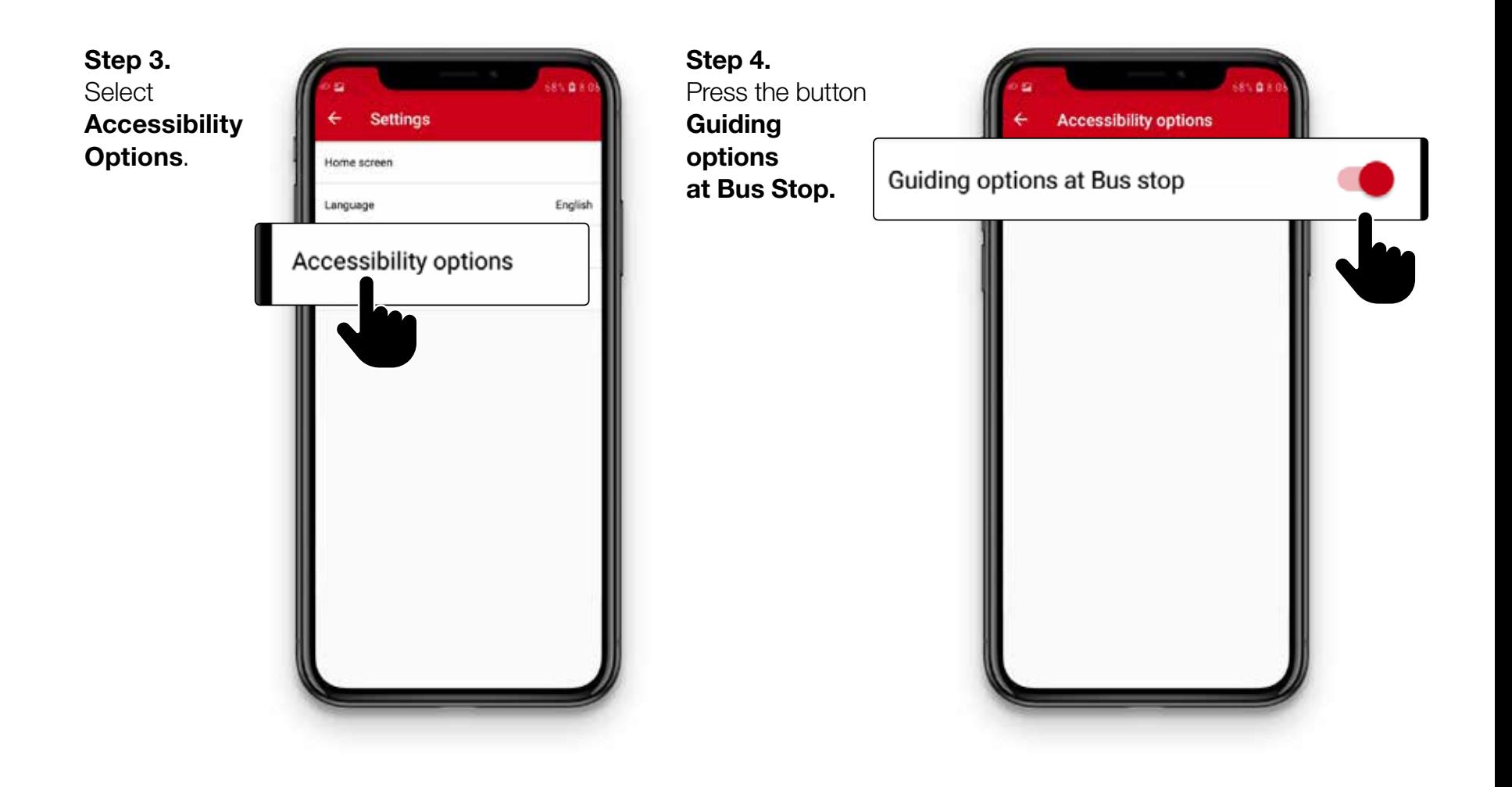

<span id="page-13-0"></span>Guiding options **14** Guiding options **14** at Bus stop User Manual

# 3. Developed user guide 3.3. How do I adapt "Guiding options at Bus stop" to my needs?

To configure the **Guiding options at Bus stop** 

and adapt them to your needs, follow these steps:

Step 1. Drop down the menu button on the upper left-hand corner of the App.

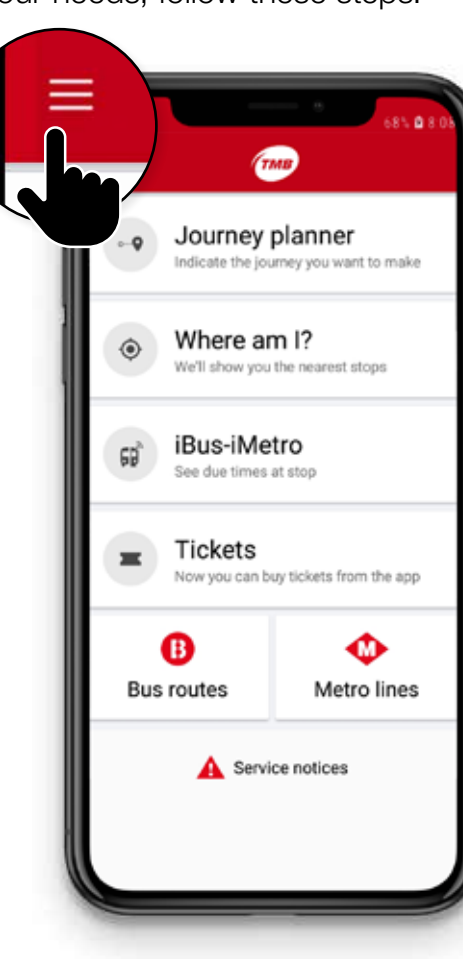

Step 2. Select the Settings option.

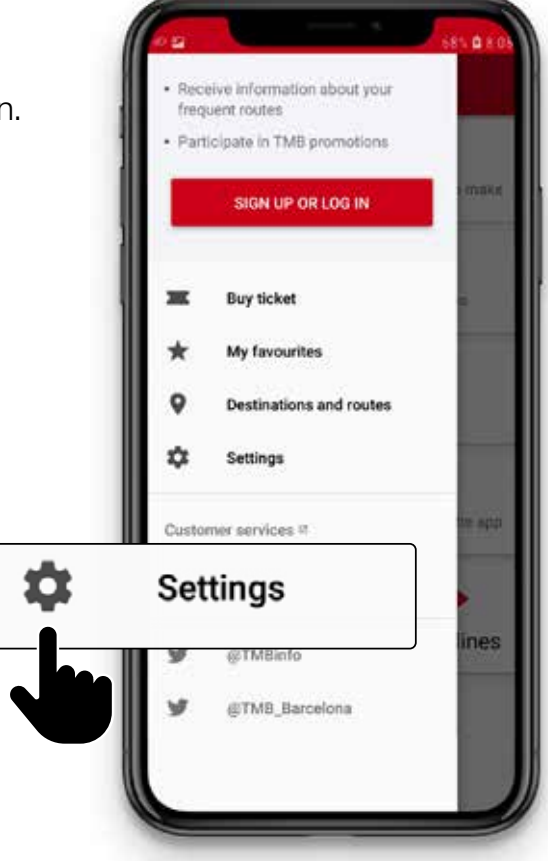

Guiding options  $\overline{\mathbf{15}}$ at Bus stop User Manual

# 3. Developed user guide 3.3. How do I adapt "Guiding options at Bus stop" to my needs?

Step 3. Within the **Settings** Menu select Accessibility options.

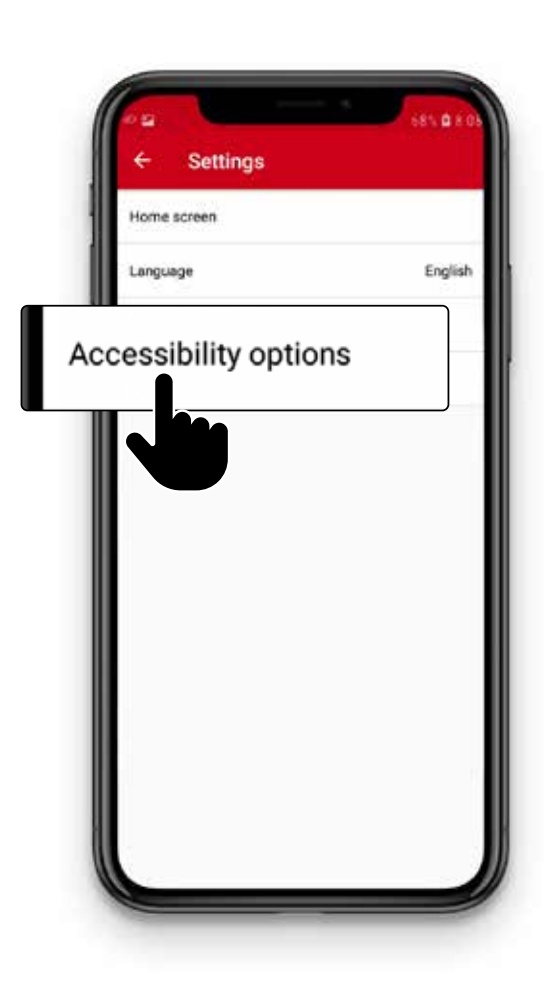

Step 4. Within the Accessibility options you will find 5 customizable options.

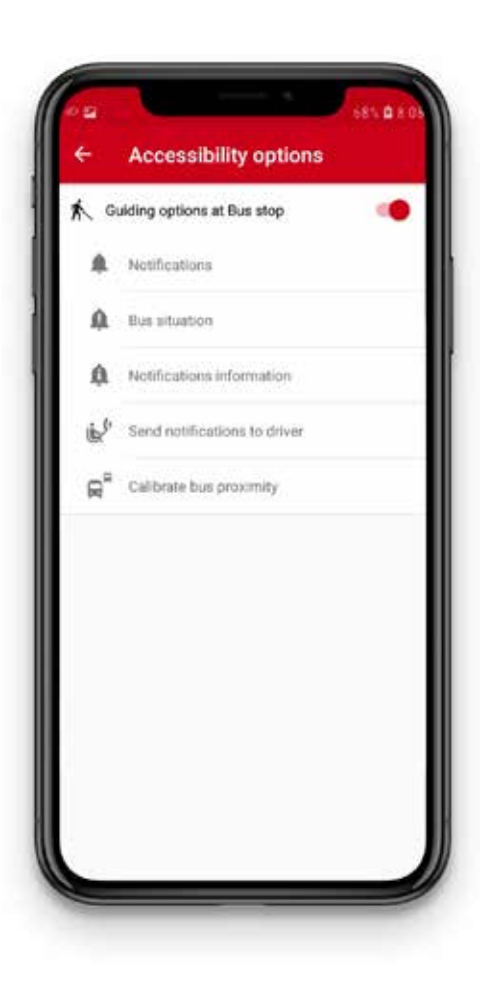

# <span id="page-15-0"></span>3. Developed user guide What options can I customize?

### You can customize 5 accessibility options:

- **1. Notifications:** to enable and disable notifications.
- 2. Bus situation: you can enable and disable information on the status of the bus.

### 3. Notifcations information:

you can confgure the information you receive on notifications

### 4. Notify bus detected:

you can enable the notification to the driver. This option is disabled by default.

### **5. Calibrate bus proximity: you decide**

at what distance of the bus when you want to start receiving notifications.

Below we explain in more detail the 5 accessibility actions.

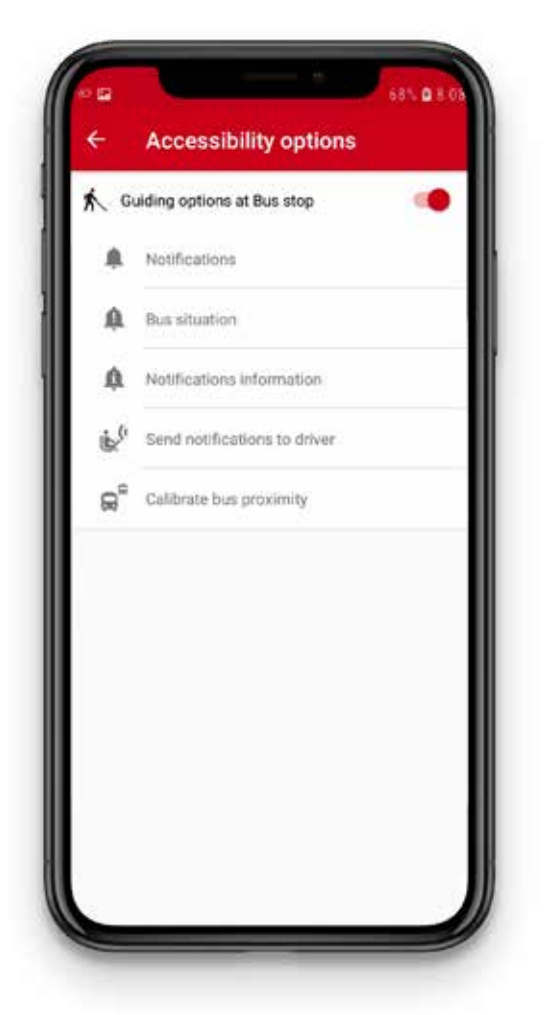

#### <span id="page-16-0"></span>Guiding options **17** All the state of the state of  $\bf{17}$ at Bus stop User Manual

# 3. Developed user guide What options can I customize?

### 1. Notifications

On this screen, you can customize 2 options:

- Notify change of status
- Vibrate with change of status

The 2 options are enabled by default.

### If you have enabled the option Notify change of status,

you will receive information on the bus even if you do not have the TMB App on the screen of your mobile.

However, if you disable **Notify change** of status, you will only receive information on the bus if the TMB App is displayed on the screen of your mobile.

You can enable or disable vibration of alerts with the option Vibrate with change of status.

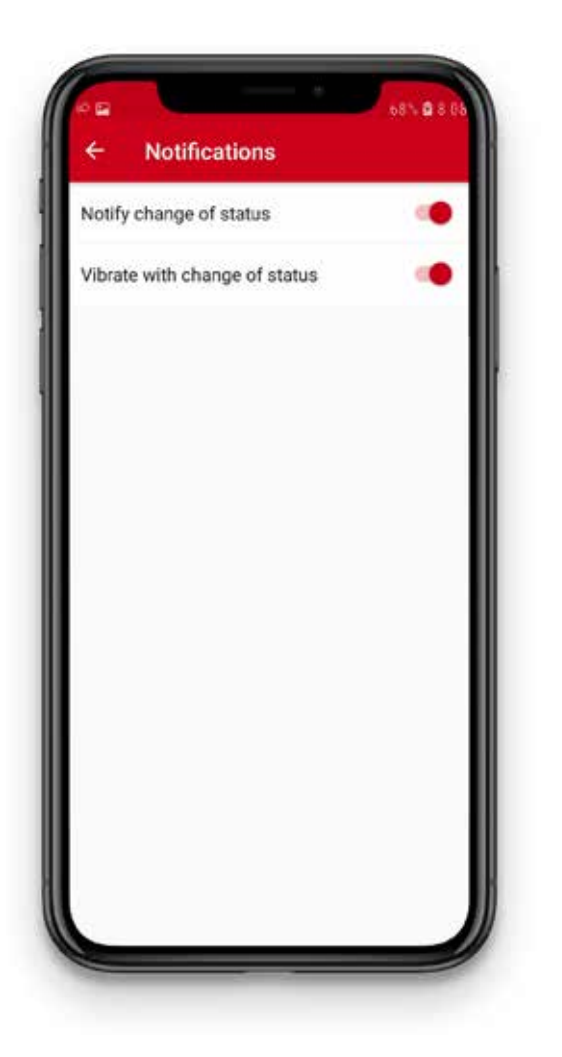

#### <span id="page-17-0"></span>Guiding options  $\overline{\mathbf{18}}$ at Bus stop User Manual

## 3. Developed user guide What options can I customize?

### 2. Bus situation

On this screen, you can customize alerts that you receive on the distance of the bus, if it is stopped or moving and if the doors are open or closed.

There are 10 customizable options.

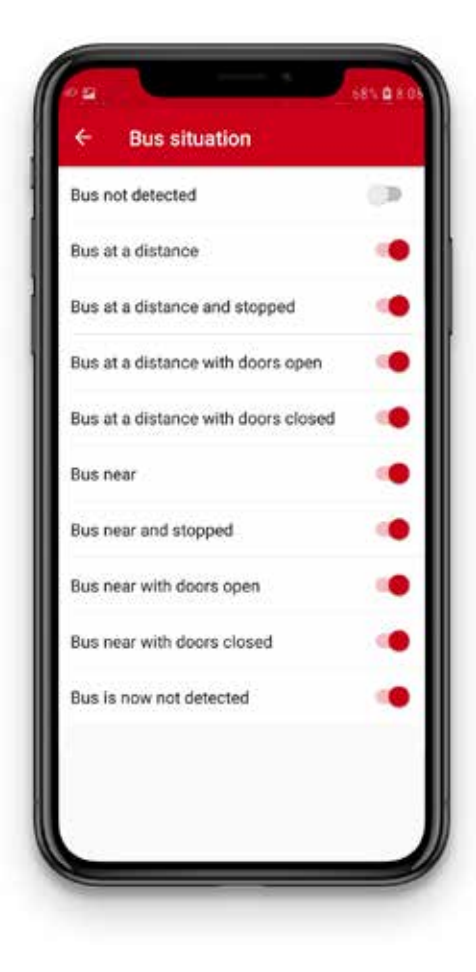

#### Guiding options **19**  $\overline{\phantom{a}}$ at Bus stop User Manual

# 3. Developed user guide What options can I customize?

- Bus not detected. A bus with the selected bus and destination has not yet been selected.
- **Bus at a distance.** A bus with the selected route and destination has been detected. The bus is at a distance and moving.
- **Bus at a distance and stopped.** A bus has been detected at a distance and it is stopped. It may be at a traffic light for instance.
- Bus at a distance with doors open. A bus has been detected that is stopped with the doors open. This may occur at stops opposite each other.

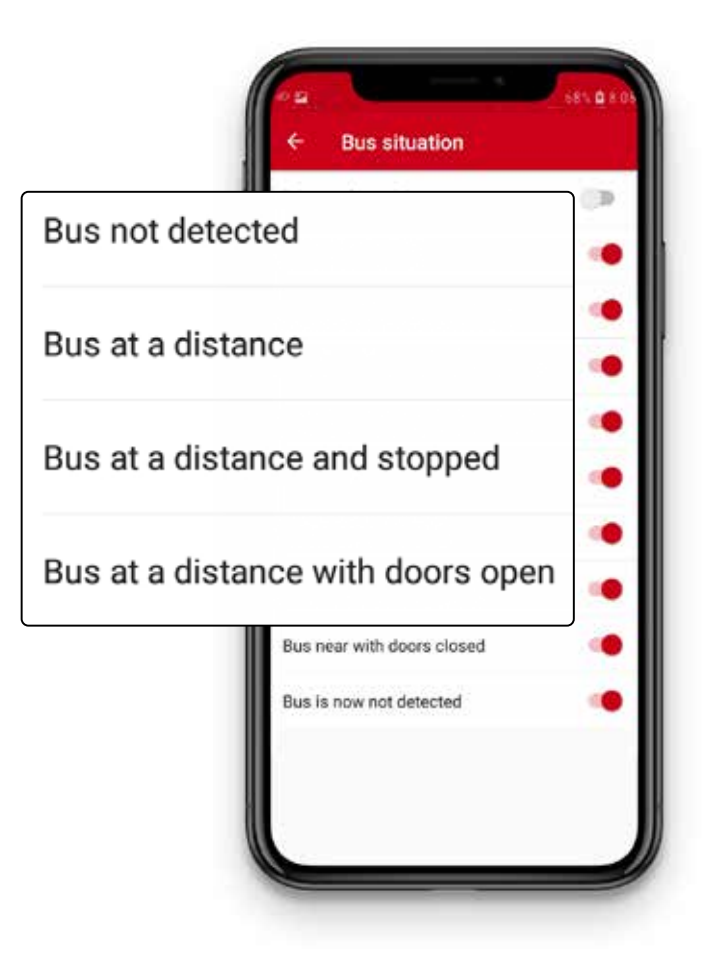

#### Guiding options  $20$ at Bus stop User Manual

# 3. Developed user guide What options can I customize?

- Bus at a distance with doors closed. A bus has been detected that is stopped with the doors closed. This option will be received if previously a bus at a distance with the doors open, has been detected.
- **Bus is near.** A bus with the selected route and destination has been detected. This bus is nearby and is moving.
- **Bus near and stopped.** A bus has been detected that is nearby and stopped. It may be that the bus is stopped at a traffic light near the stop.

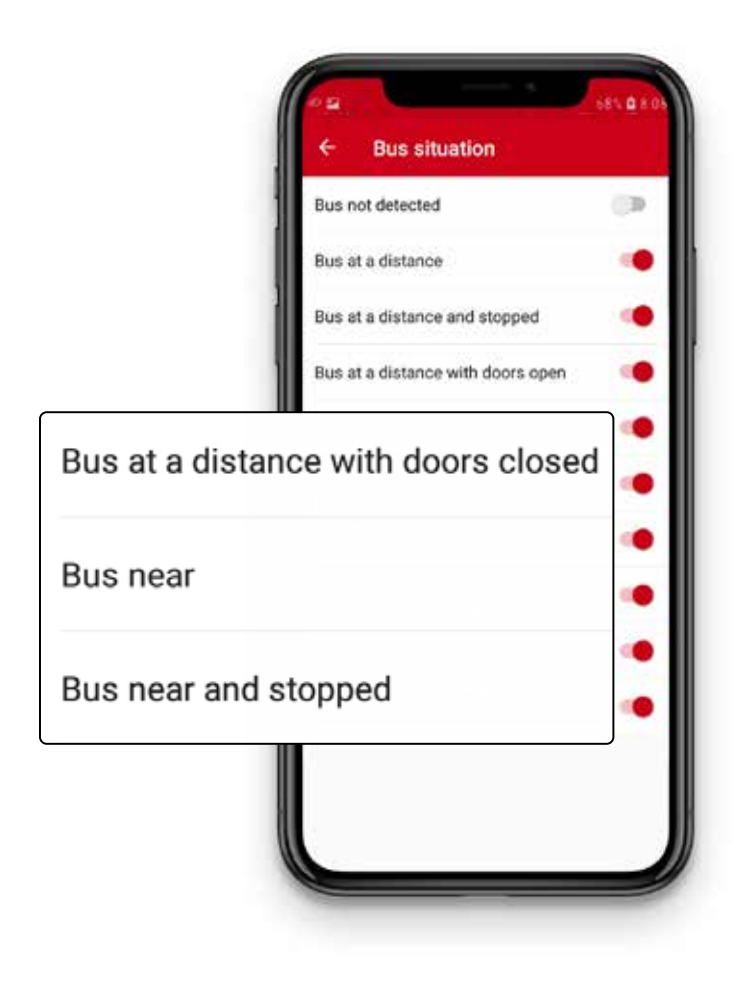

#### Guiding options  $21$ at Bus stop User Manual

# 3. Developed user guide What options can I customize?

#### – Bus near with doors open.

A bus has been detected nearby with the doors open. It is highly likely that the bus is at the stop. Attention! At double stops, your bus may be behind the first bus.

Before getting on board, we recommend you to check with the driver that this is the bus you were waiting for.

### – Bus near with doors closed.

A bus has been detected nearby with the doors closed. You will only receive this option if a **Bus near has previously** been detected with the doors open.

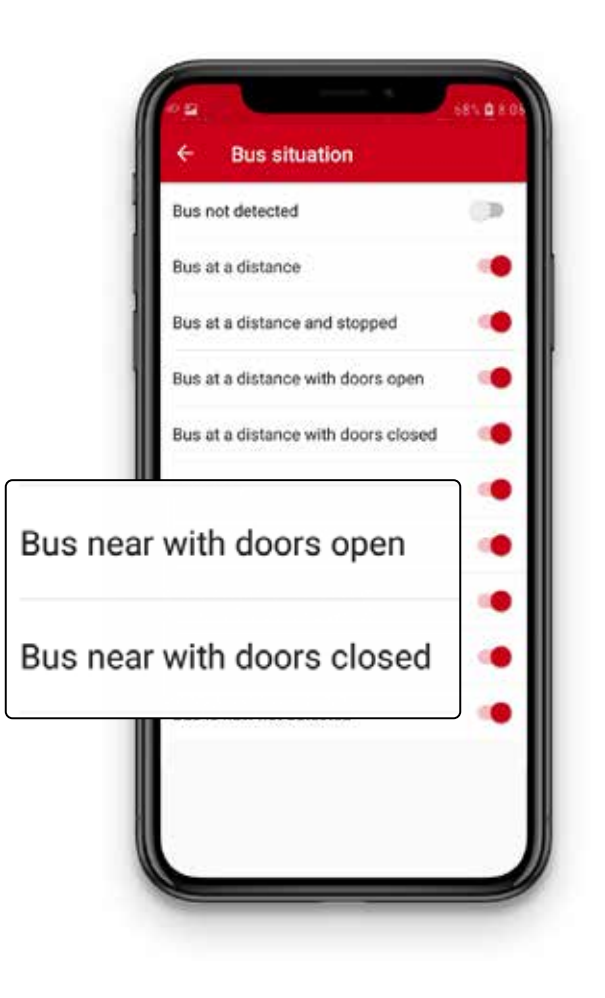

#### Guiding options  $22$ at Bus stop User Manual

# 3. Developed user guide What options can I customize?

- Bus no longer detected. This notification is received when the bus is no longer detected.

You can decide the distance that is nearby and at a distance for you. This we explain in the option Calibrate bus proximity.

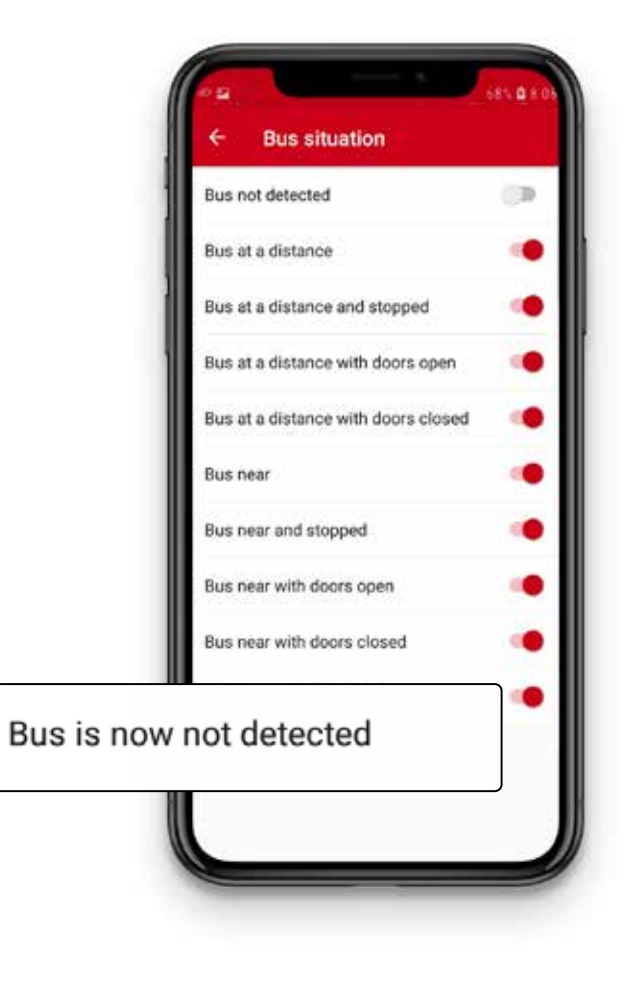

#### <span id="page-22-0"></span>Guiding options  $23$ at Bus stop User Manual

# 3. Developed user guide What options can I customize?

### 3. Notifications information

In this option you can customize the information you receive on notifications, once you have selected the bus you want to access.

The 4 customizable options are:

- Route. The route on which the bus runs.
- Destination. The destination of the bus.
- Bus identifer. This is the identifying number for each bus.
- Arrival forecast. How many minutes before the bus arrives.

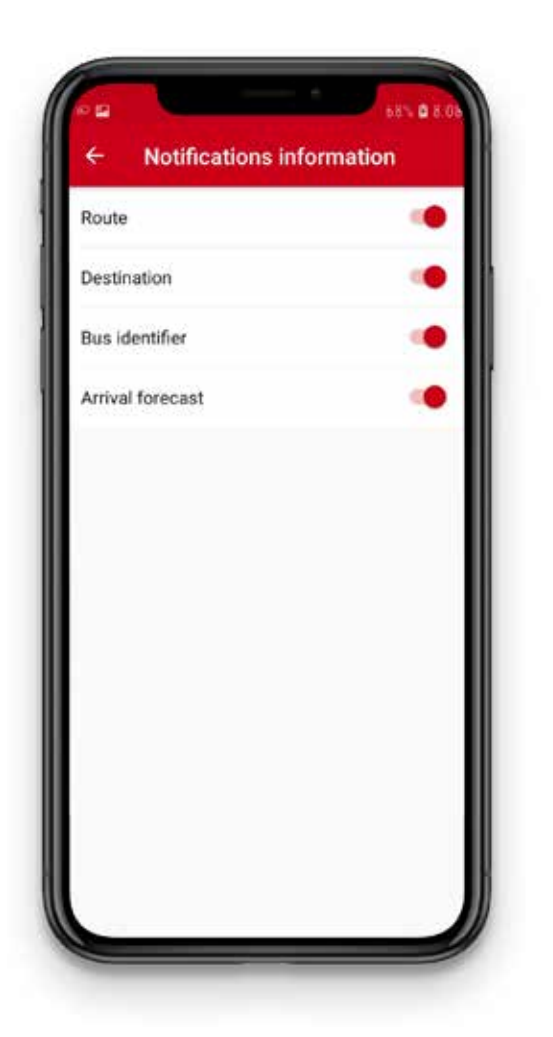

Guiding options  $24$ at Bus stop User Manual

# 3. Developed user guide What options can I customize?

In this picture, we show you an example of a notifcation with all felds enabled.

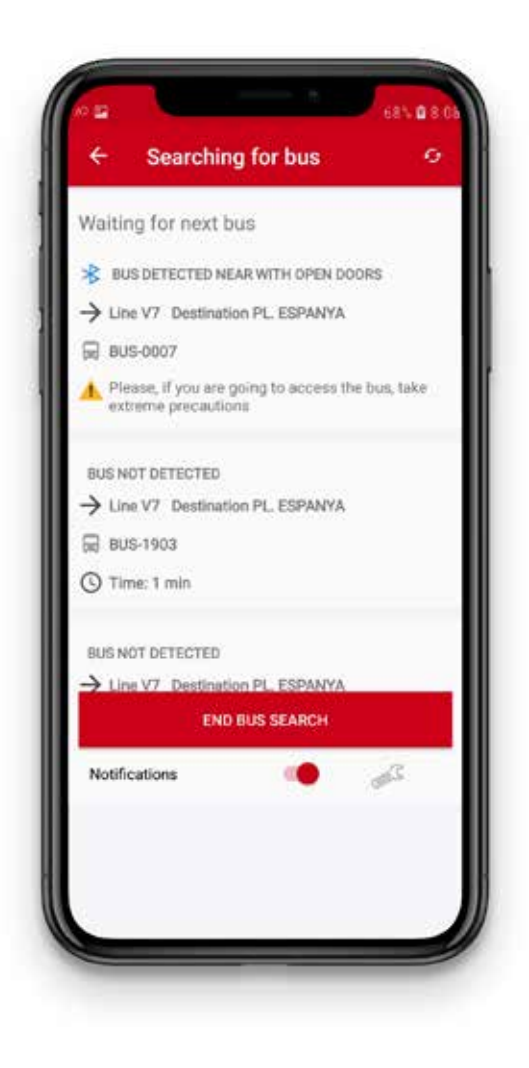

#### <span id="page-24-0"></span>Guiding options  $25$ at Bus stop User Manual

# 3. Developed user guide What options can I customize?

### 4. Notify bus detectedt

In this option, you can enable or disable if you want the driver to receive a notification at the stop waiting for the bus.

The driver receives the notification when your mobile detects a bus that coincides with the route and destination you have selected.

This option is disabled by default. To enable it, you should log in to JoTMBé as a registered user.

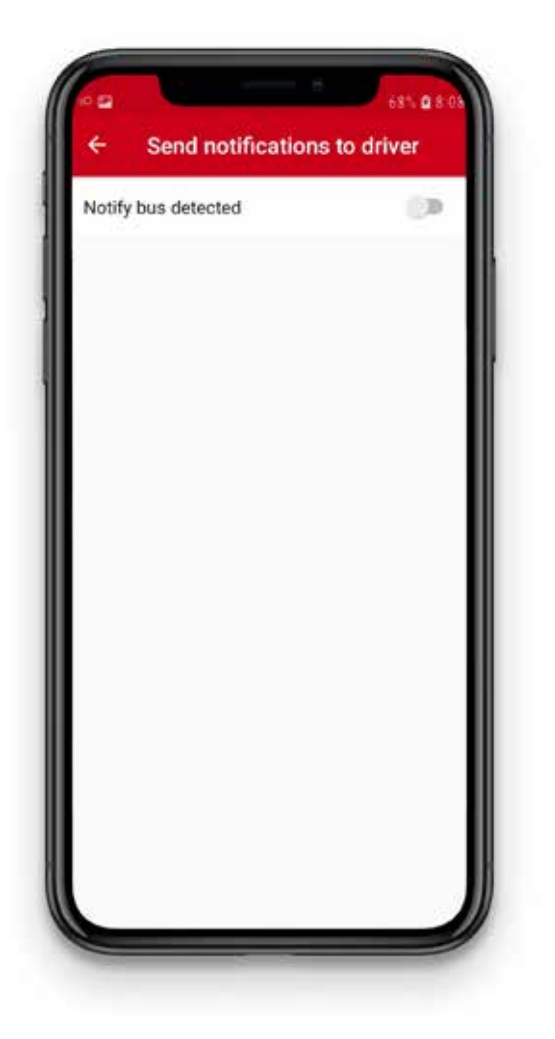

#### <span id="page-25-0"></span>Guiding options  $26$ at Bus stop User Manual

# 3. Developed user guide What options can I customize?

### 5. Calibrate bus proximity

With this option, you decide at what distance of the bus you want to start receiving notifcations of Bus near.

This option is customized using a horizontal bar.

If you move the bar to the left, you will receive alerts when the bus is nearer to you. If you move the bar to the right, you will receive alerts when the bus is further away from you.

The further the bar is to the right, the more time you will have to get ready to board the bus.

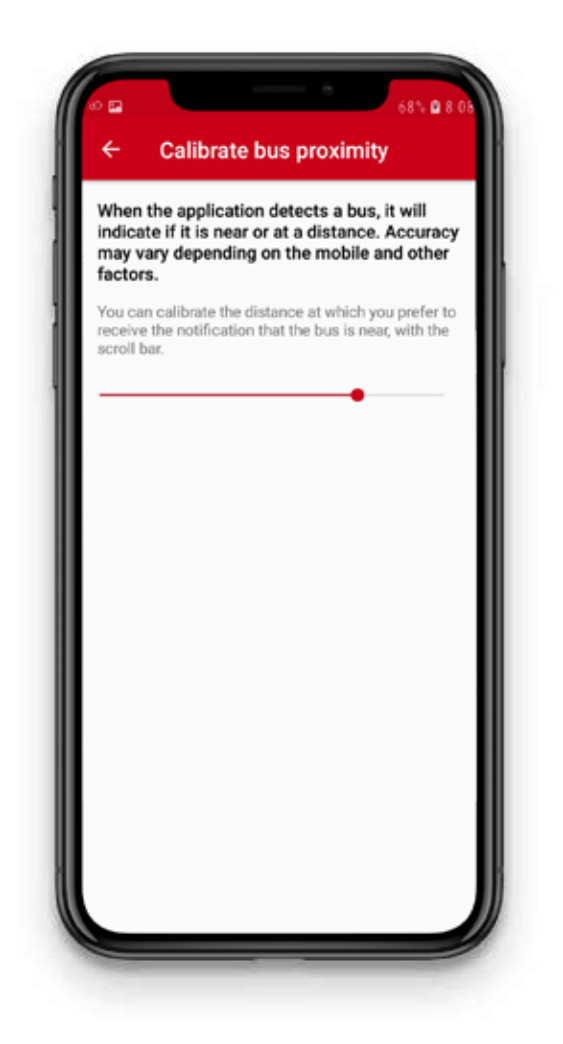

#### <span id="page-26-0"></span>Guiding options  $27$ at Bus stop User Manual

# 3. Developed user guide I have the TMB App installed and customized. How can I search for the bus I want to get on?

You have 4 **options** to search for the bus:

### 1. Searching by code of the bus stop

The bus stop code is the number on bus stop shelters or on posts.

If you know the name of the stop, follow these steps:

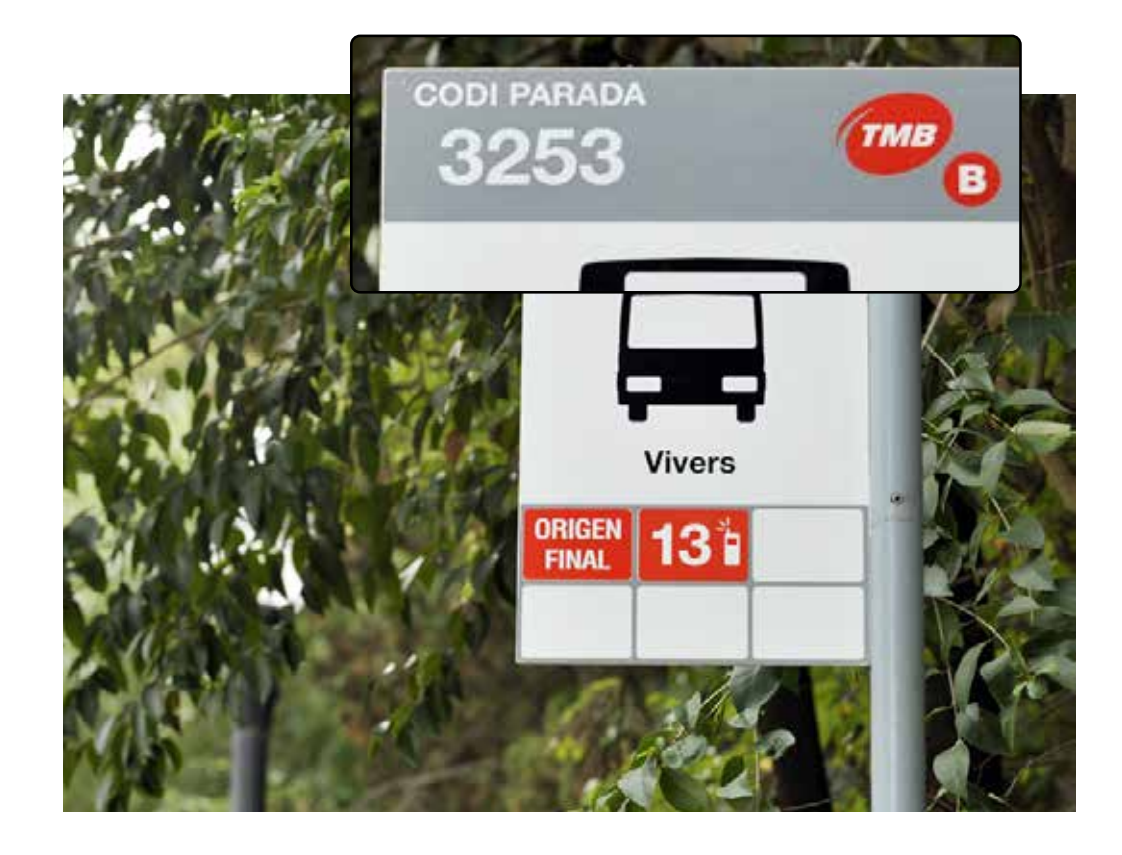

#### Guiding options  $28$ at Bus stop User Manual

# 3. Developed user guide I have the TMB App installed and customized. How can I search for the bus I want to get on?

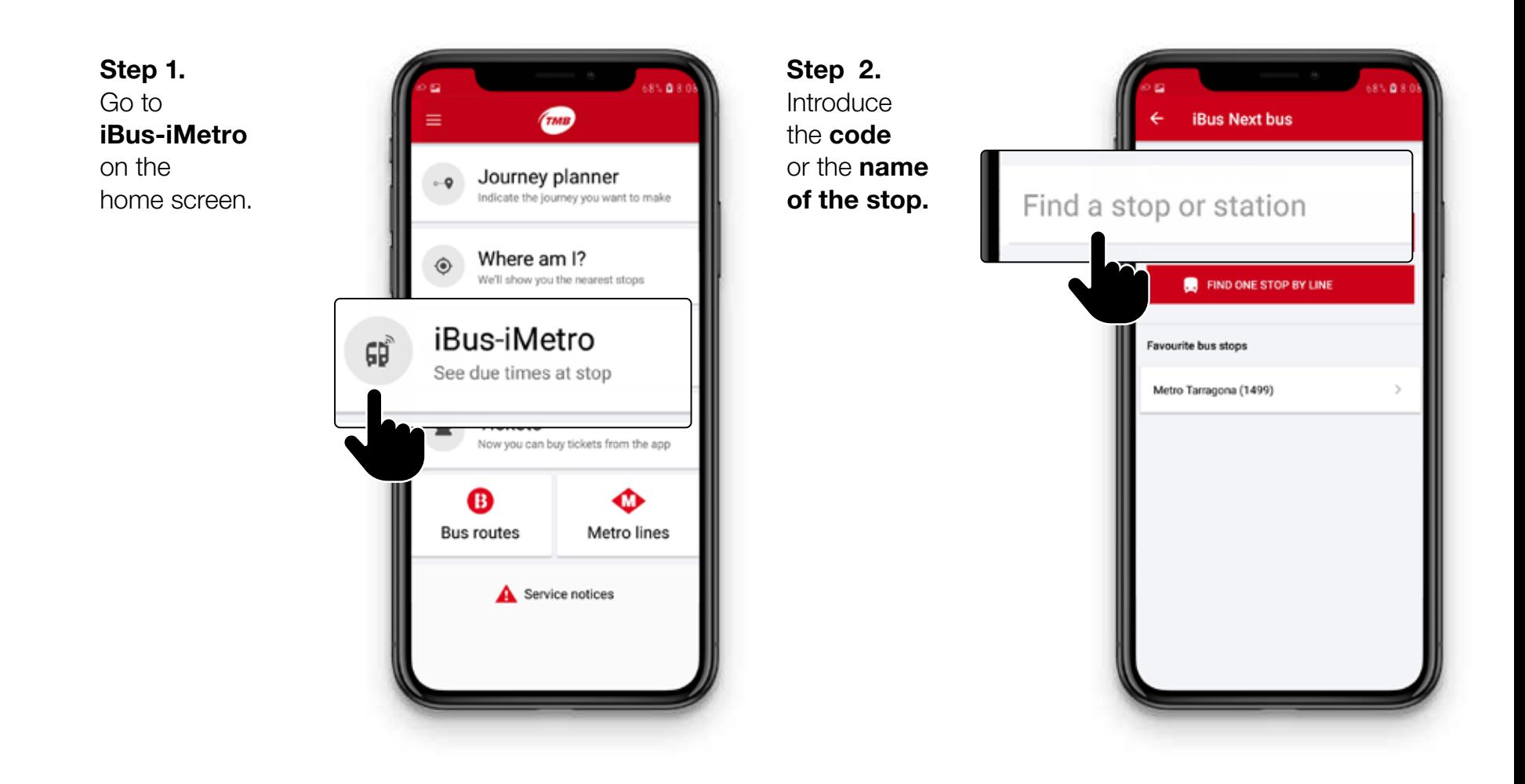

#### Guiding options  $29$ at Bus stop User Manual

# 3. Developed user guide I have the TMB App installed and customized. How can I search for the bus I want to get on?

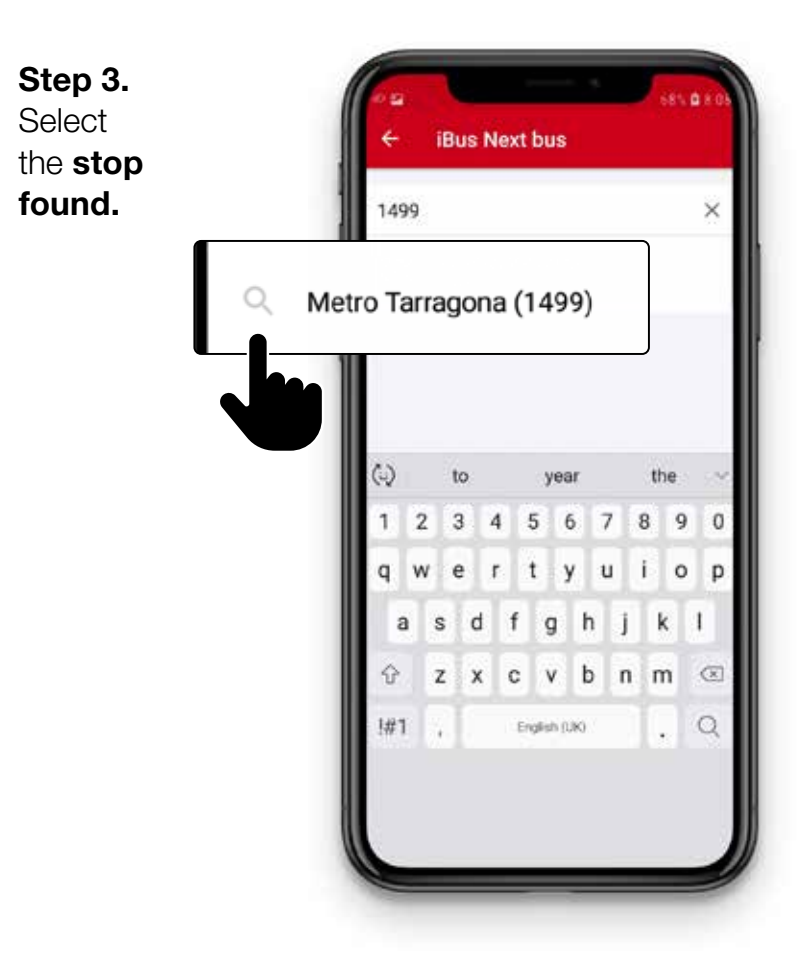

Step 4. A list will appear of the next buses with the routes, their destinations and the time of the bus. Select the route on which you want to travel.

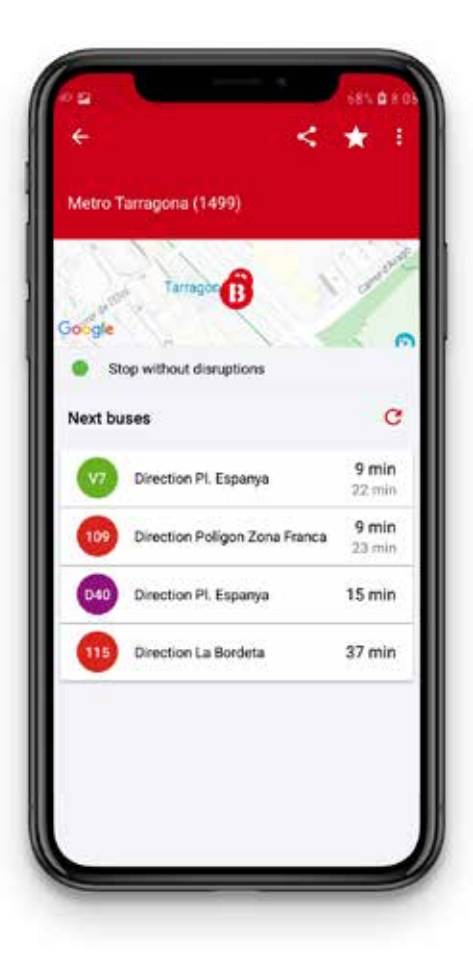

#### Guiding options  $30$ at Bus stop User Manual

# 3. Developed user guide I have the TMB App installed and customized. How can I search for the bus I want to get on?

### Step 5.

On the next screen you will see how many minutes it will take for the next 2 buses to reach this stop.

#### Remember!

If you have enabled notifications, you will receive the information even if you do not have the TMB App on the screen.

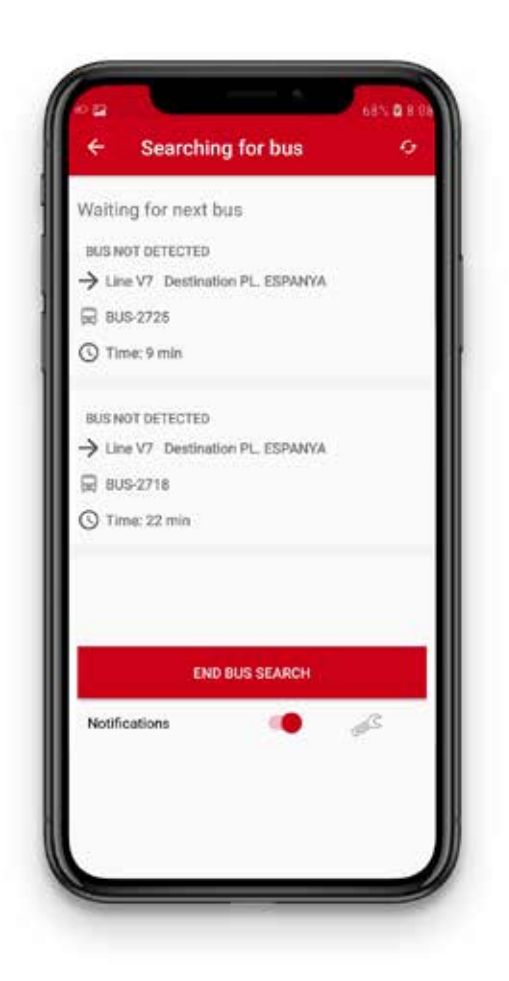

#### <span id="page-30-0"></span>Guiding options  $31$ at Bus stop User Manual

## 3. Developed user guide I have the TMB App installed and customized. How can I search for the bus I want to get on?

### 2. Searching by route and destination

If you do not know the bus stop number, you can search by route and destination.

Follow these steps:

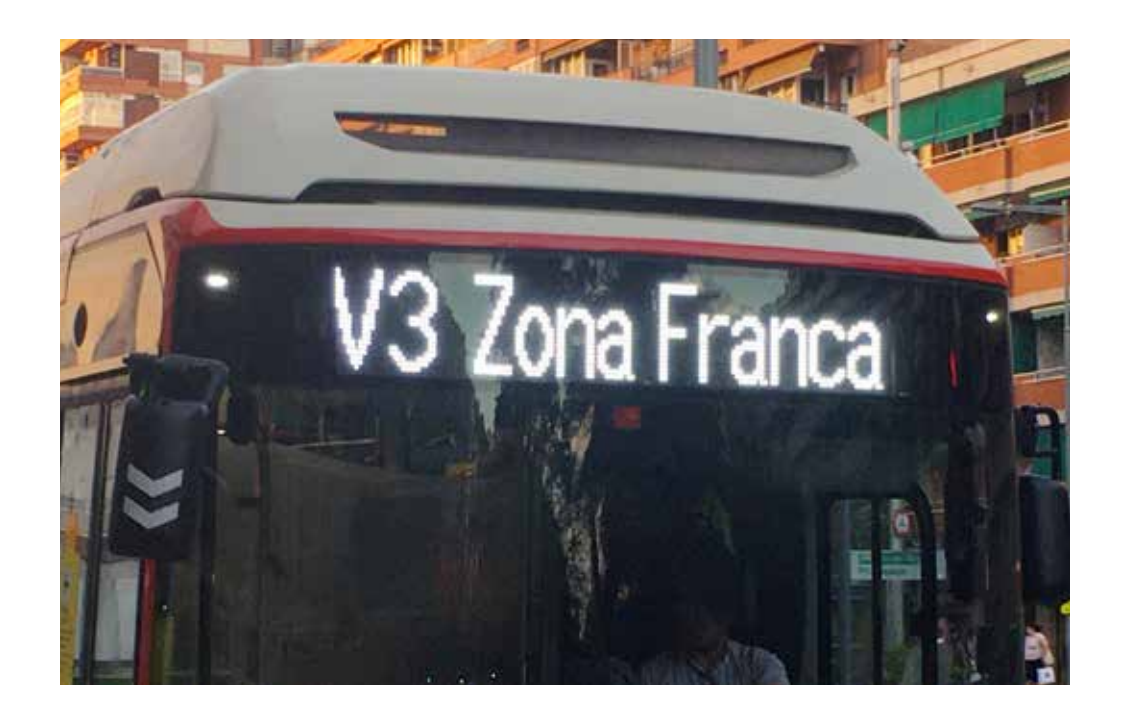

#### Guiding options  $32$ at Bus stop User Manual

# 3. Developed user guide I have the TMB App installed and customized. How can I search for the bus I want to get on?

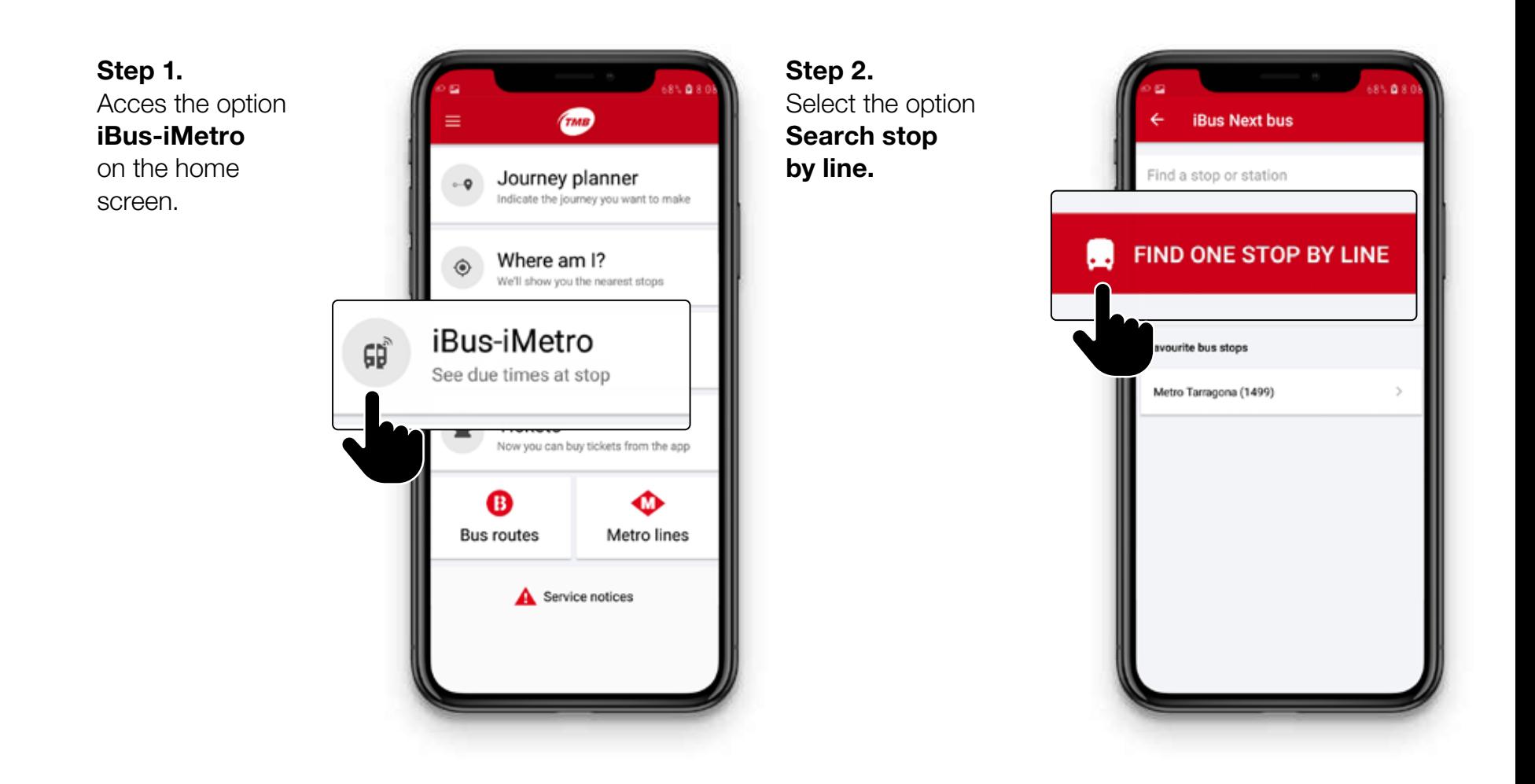

#### Guiding options  $33$ at Bus stop User Manual

# 3. Developed user guide I have the TMB App installed and customized. How can I search for the bus I want to get on?

#### Step 3.

From the drop-down menus select the route, the direction of the route and the bus stop where you are. Press the button Search.

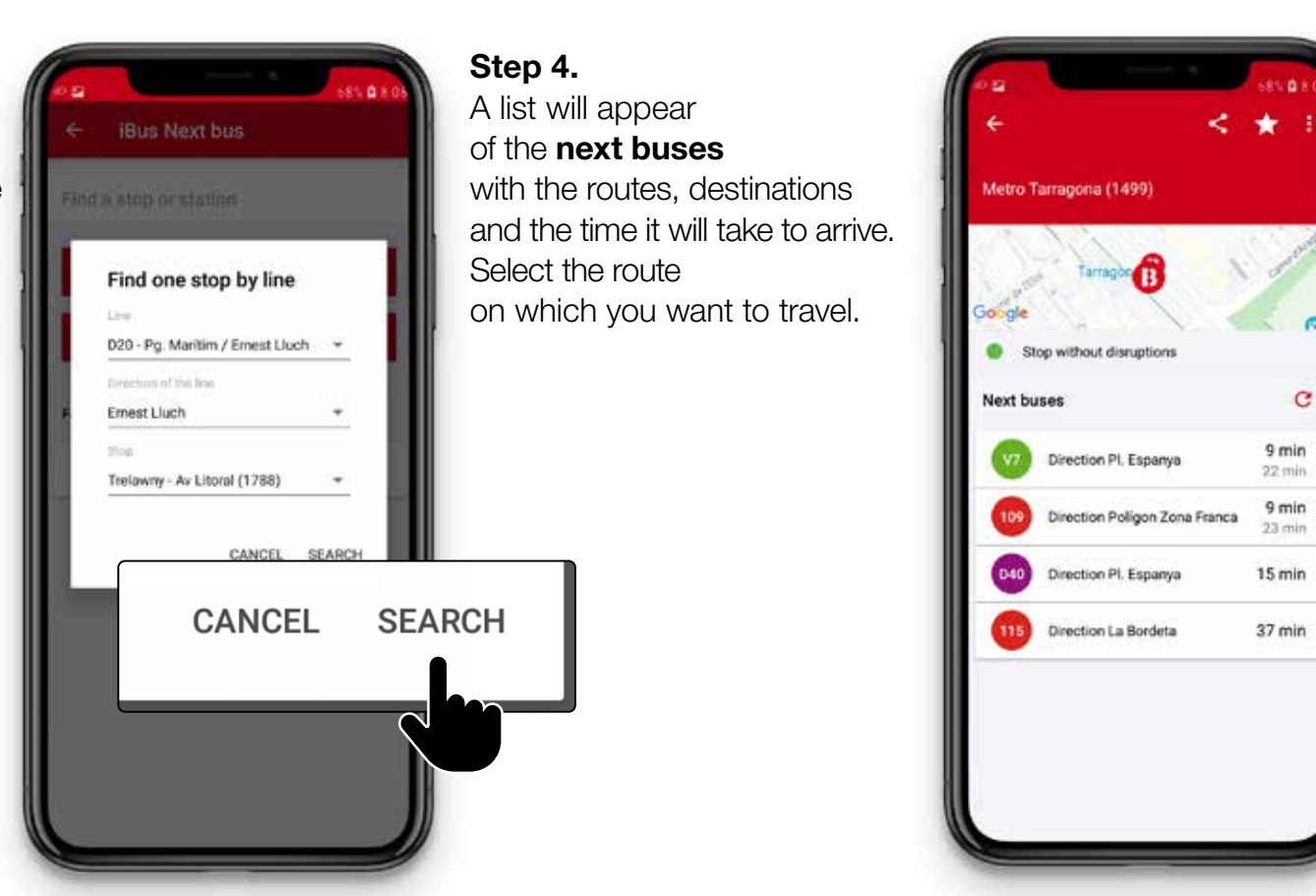

#### Guiding options  $34$ <br>at Rus stop at Bus stop User Manual

# 3. Developed user guide I have the TMB App installed and customized. How can I search for the bus I want to get on?

### Step 5.

On the next screen you will see how many minutes it will take for the next 2 buses to reach this stop.

#### Remember!

If you have enabled notifications, you will receive the information even if you do not have the TMB App on the screen.

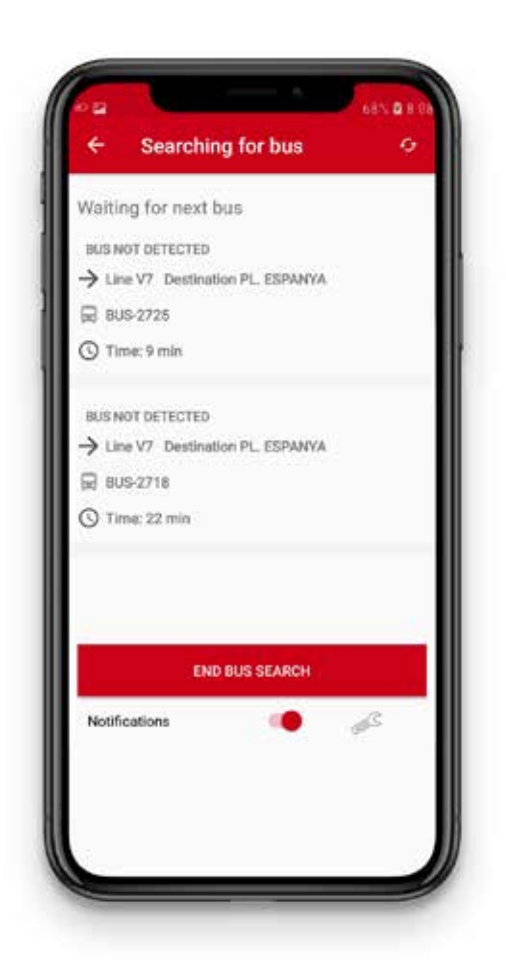

#### <span id="page-34-0"></span>Guiding options  $35$ at Bus stop User Manual

# 3. Developed user guide I have the TMB App installed and customized. How can I search for the bus I want to get on?

### 3. Using my favourite stops

**TMB App** enables you to have a list of stops that you normally use stored as Favourite bus stops.

To create your list of favourite bus stop, you should log in to JoTMBé.

If you want to access a bus from a favourite bus stop follow these steps:

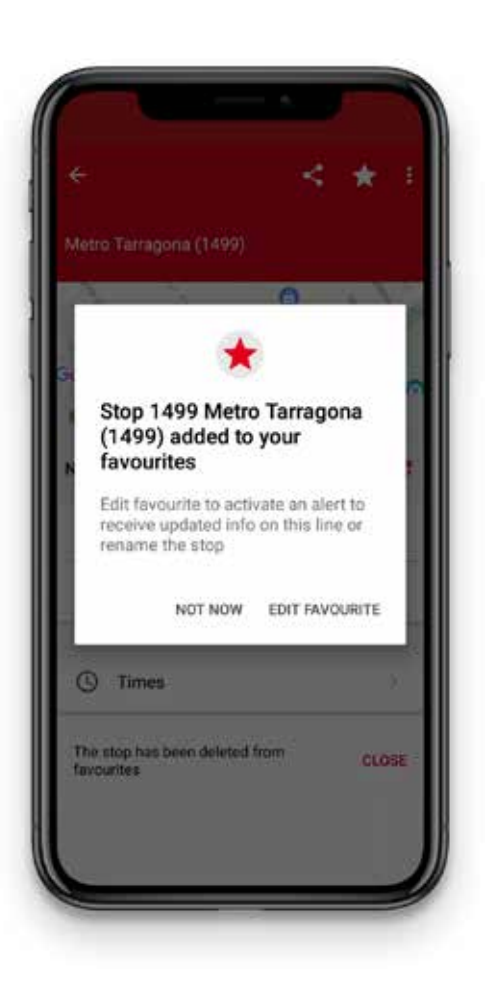

#### Guiding options  $36$ at Bus stop User Manual

# 3. Developed user guide I have the TMB App installed and customized. How can I search for the bus I want to get on?

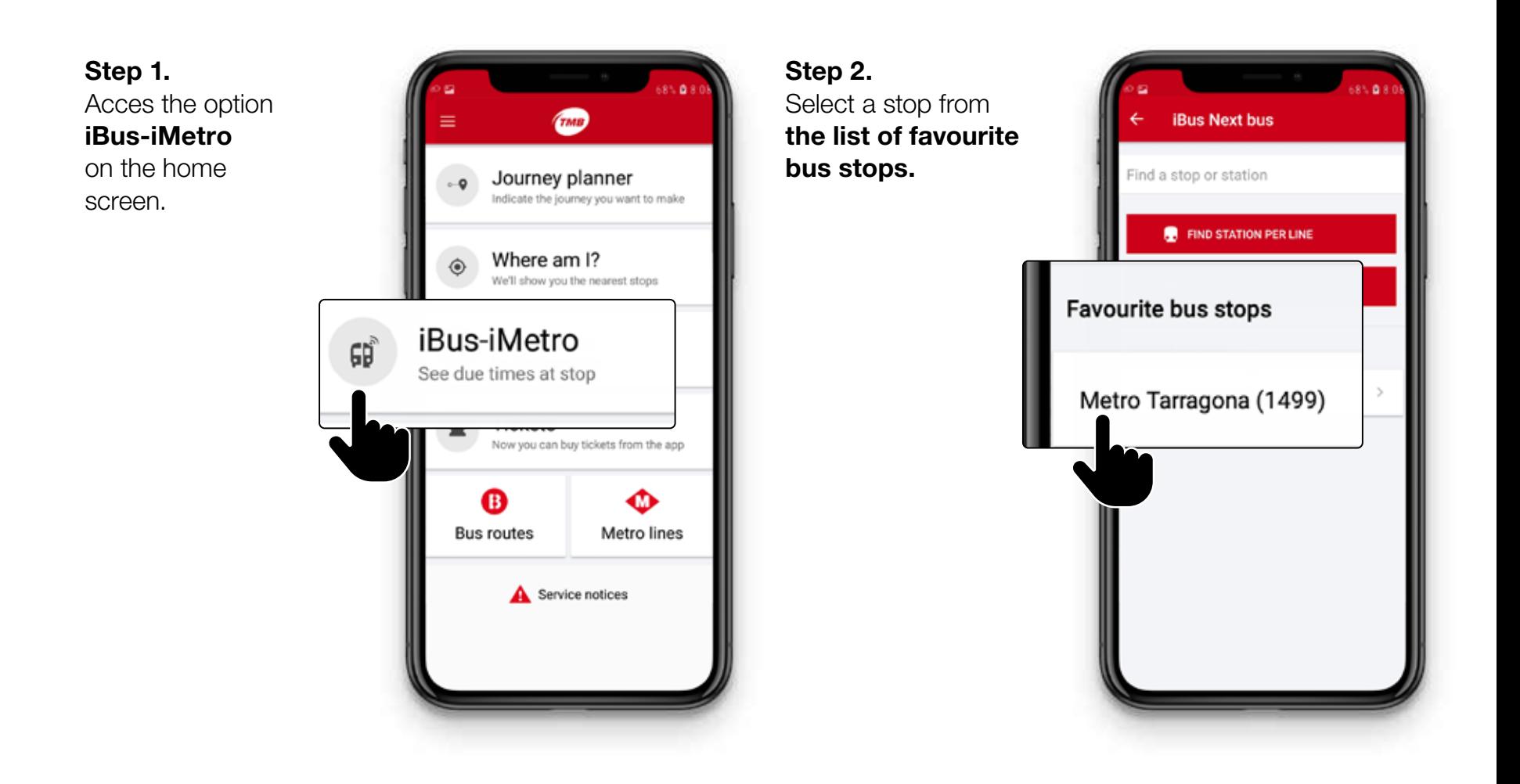

#### Guiding options  $37$ at Bus stop User Manual

# 3. Developed user guide I have the TMB App installed and customized. How can I search for the bus I want to get on?

#### Step 3.

A list will appear of the Next buses with the routes, their destination and the time they take to arrive.

Select the route on which you want to travel.

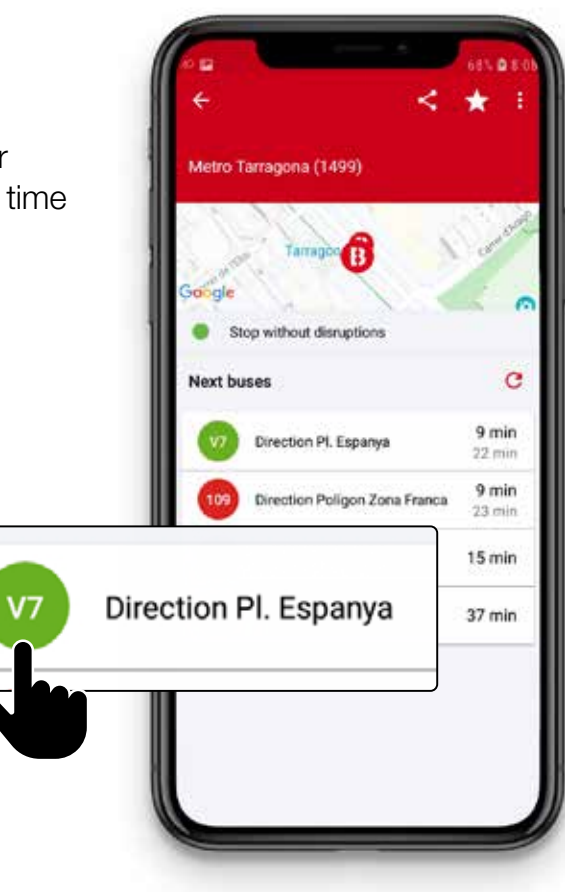

#### Step 4.

On the following screen, you will see how many minutes it will take for the next 2 buses to arrive at this stop.

### Remember!

If you have enabled notifications, you will receive the information even if you do not have the TMB App on the screen.

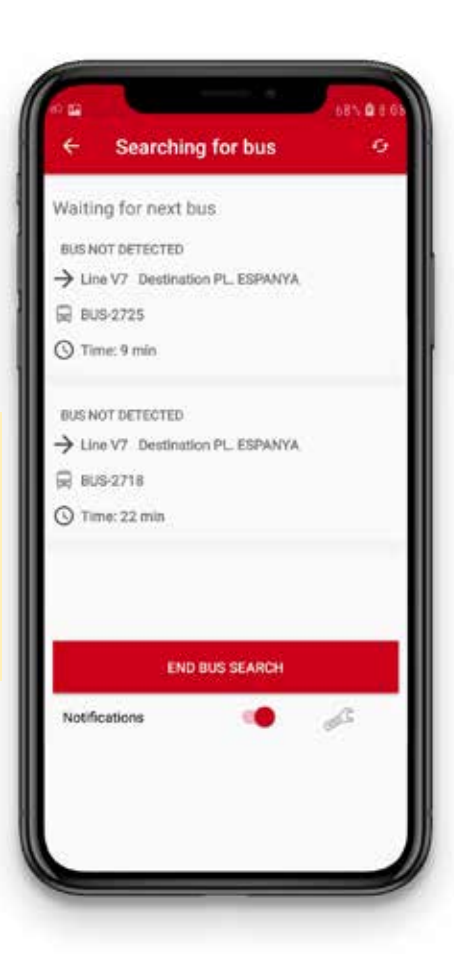

#### <span id="page-37-0"></span>Guiding options  $\mathsf{38}$ at Bus stop User Manual

# 3. Developed user guide I have the TMB App installed and customized. How can I search for the bus I want to get on?

### 4. Searching for nearest stops

**TMB App** offers you the possibility of receiving information on bus stops near to you.

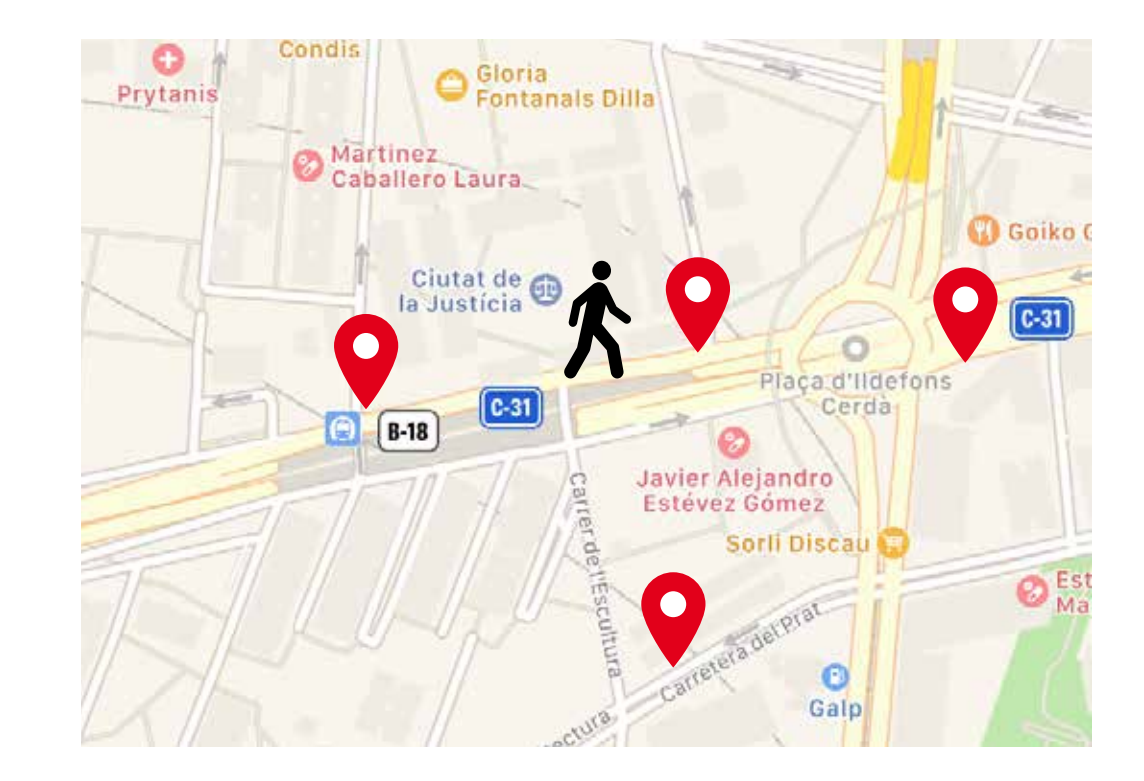

#### Guiding options  $39$ at Bus stop User Manual

# 3. Developed user guide I have the TMB App installed and customized. How can I search for the bus I want to get on?

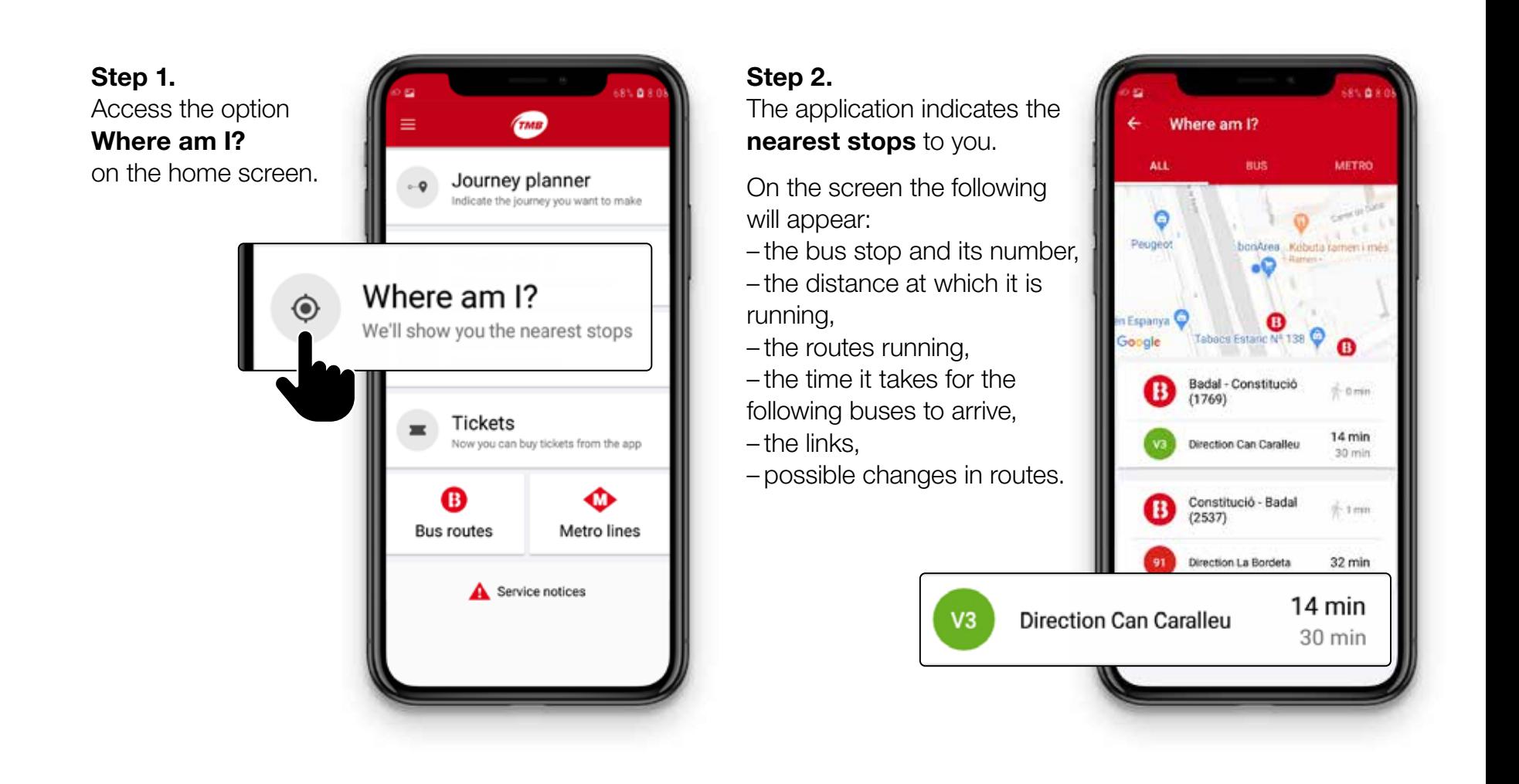

#### Guiding options  $\overline{40}$ at Bus stop User Manual

# 3. Developed user guide I have the TMB App installed and customized. How can I search for the bus I want to get on?

#### Step 3.

You can select The stop and its number or one of the routes running through this stop.

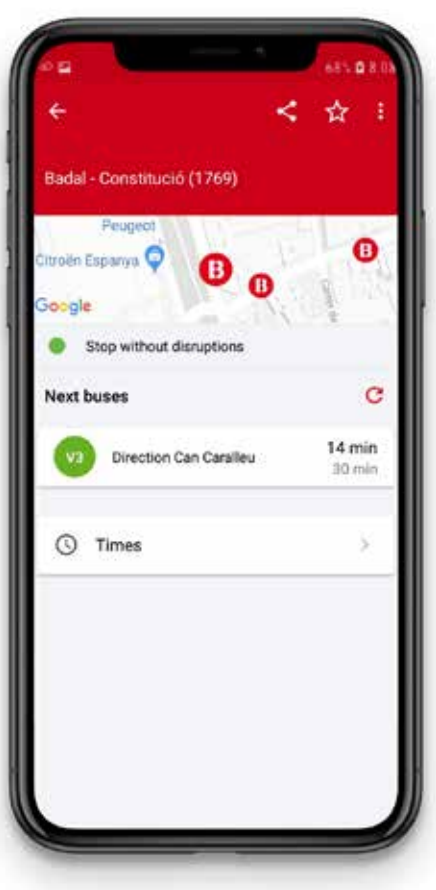

#### Step 4.

In the following screen, you will see how many minutes it will take for the next two buses to arrive at this stop.

Remember! If you have enabled notifications, you will receive the information even if you do not have the TMB App on the screen.

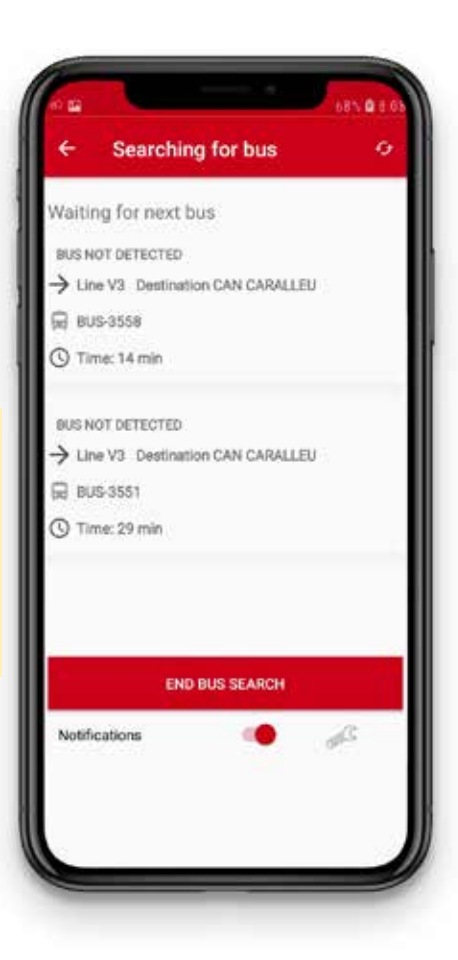

<span id="page-40-0"></span>Guiding options  $41$ <br>at Rus stop at Bus stop User Manual

# 3. Developed user guide I'm now on the bus!

### Guiding options at Bus stop

it is not detected when you have got on the bus, so you should enable this feature.

There are two options:

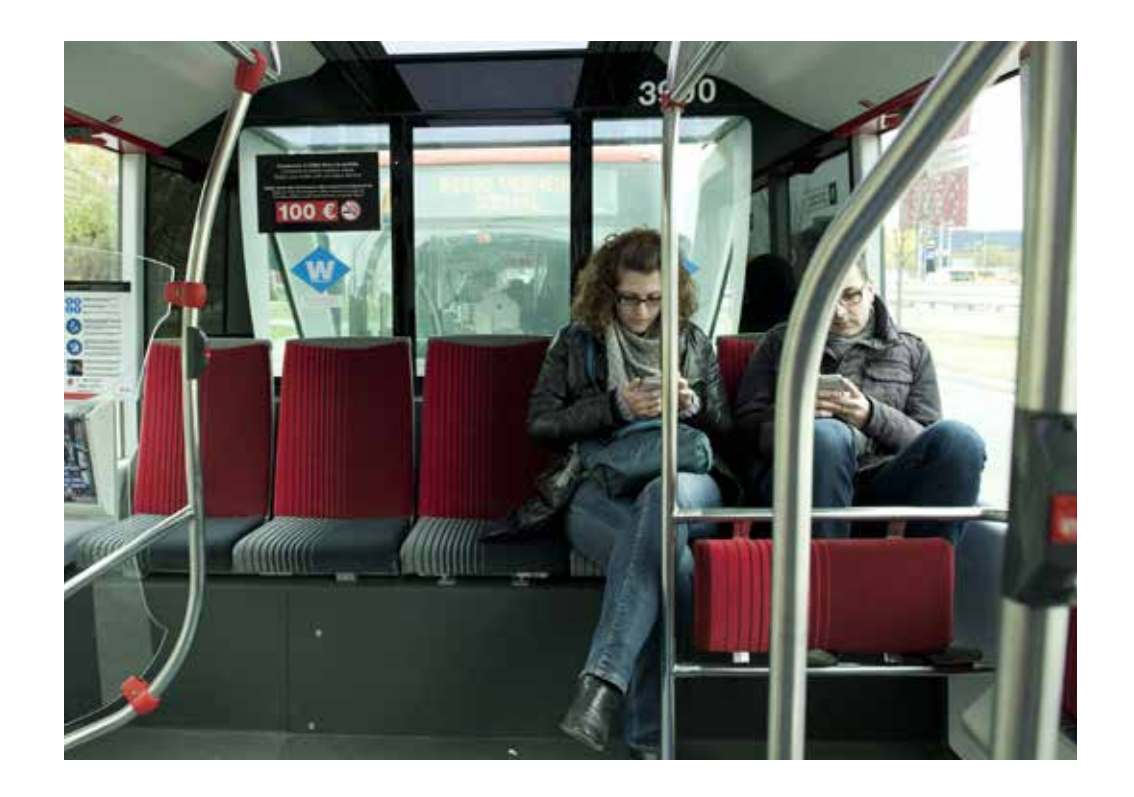

Guiding options  $42$ at Bus stop User Manual

### 3. Developed user guide I'm now on the bus!

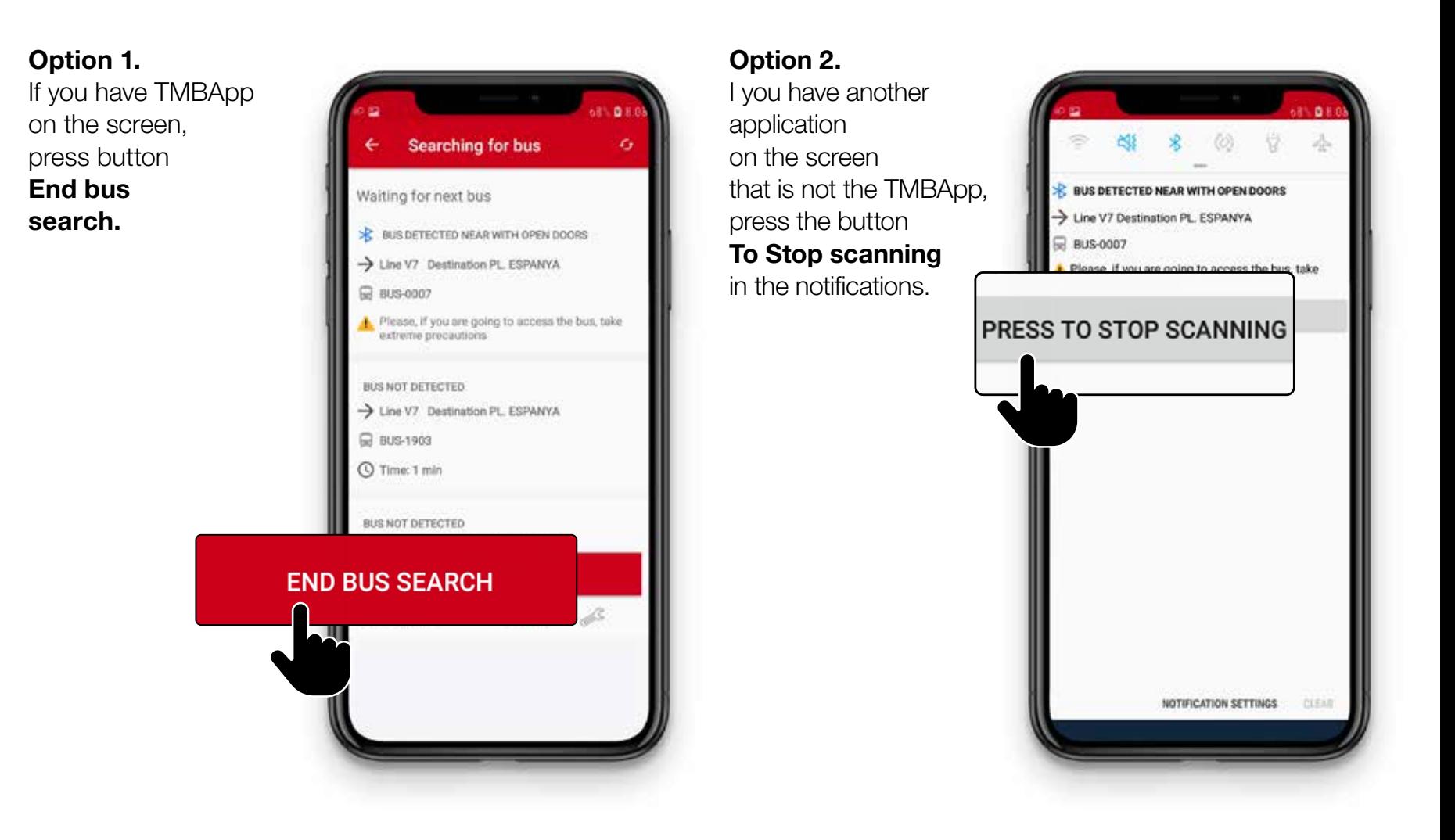

# Full information on **tmb.cat**

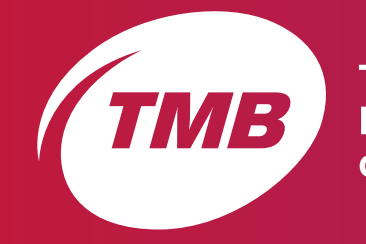

**Transports<br>Metropolitans<br>de Barcelona** 

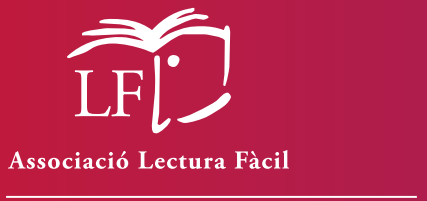

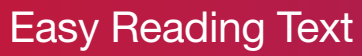

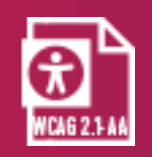